#### **SS PHYSICAL SETUP: POWER**

#### Connecting Power

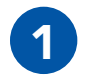

If you are using a battery, make sure that the battery is charged.

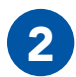

**2** Align the circular three pin connector on the power source with the circular three pin connector on the bottom of the MPU5.

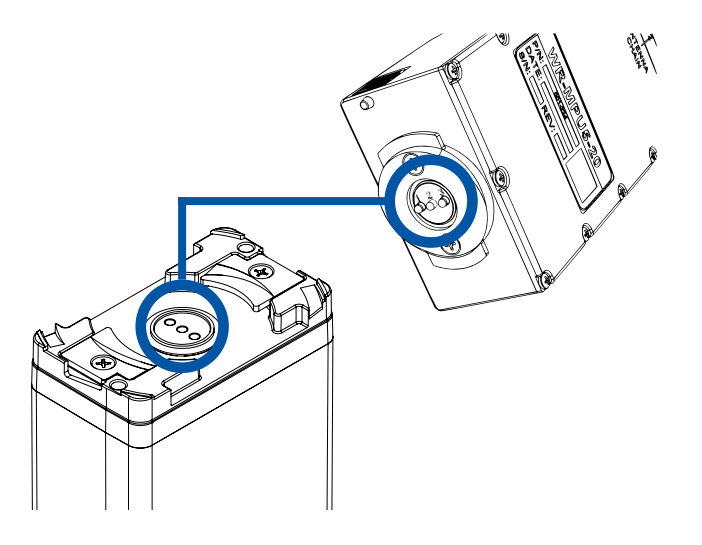

**Push** the connectors together. Make sure the connector is seated properly.

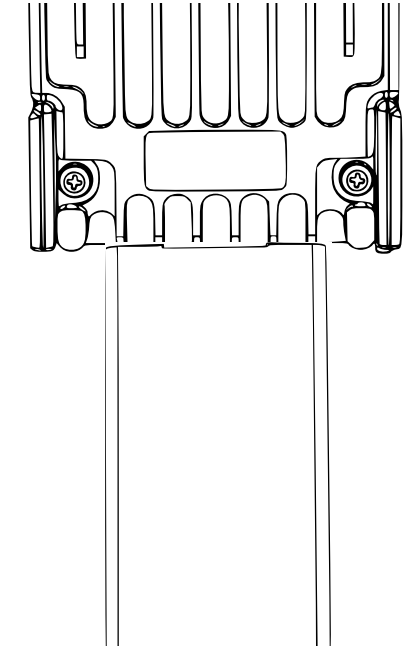

#### PHYSICAL SETUP: POWER

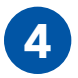

**4** Twist clockwise 90°. You will hear a click<br>when it is locked.

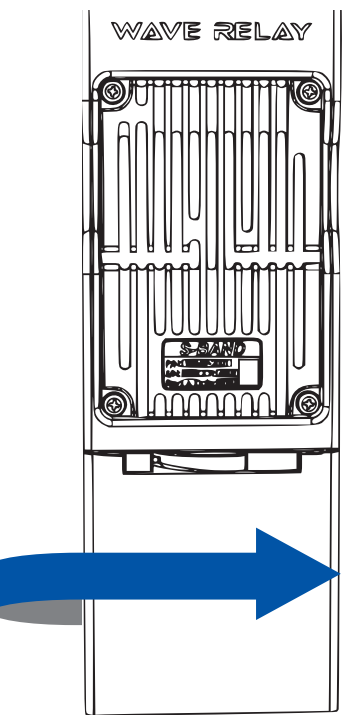

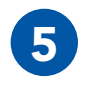

Twist clockwise 90°. You will hear a click of the US of Hilly are using a Wall Battery Eliminator, when it is locked. dard wall outlet.

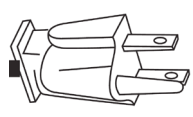

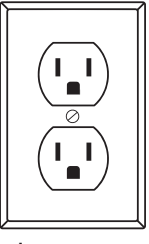

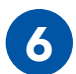

**6** If you are using a BB Battery Eliminator, plug the BB plug into a BB Battery.

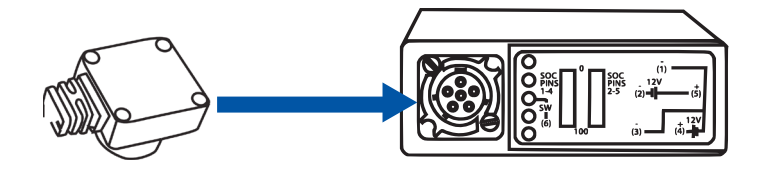

#### **SS PHYSICAL SETUP: POWER**

#### Removing Power

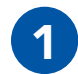

**Slide up** the battery latch on the side of the MPU5.

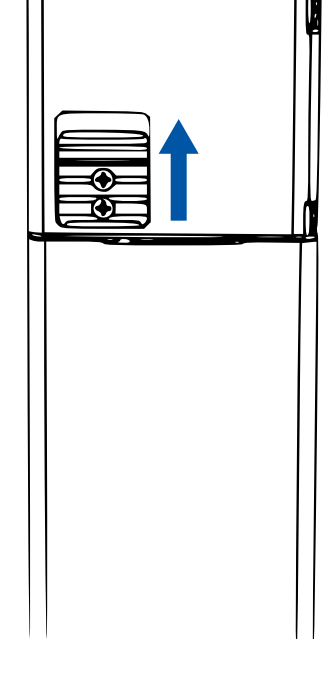

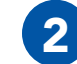

**2** Twist the battery counterclockwise until it<br>disconnects disconnects.

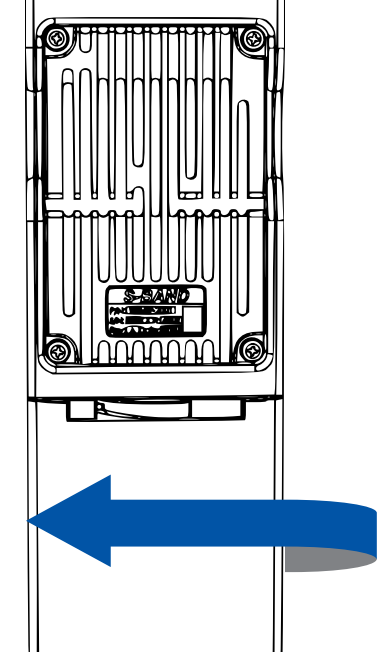

#### PHYSICAL SETUP: POWER

#### What do I do if my power accessory will not fit the battery connector?

- 1 Ensure that no parts (pins, plates, etc.) on either connector are bent or damaged.
- 2 Ensure that there are no foreign objects in either 2 connector.

# What do I do if my power accessory will not lock?

- Ensure that the battery latch moves freely by sliding it up and down.
- Ensure that the battery latch is not stuck in the unlocked position.

#### **<b>S** PHYSICAL SETUP: POWER

#### Powering On the Unit

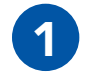

Ensure that **antennas**, a radio module, and an appropriate power source are connected.

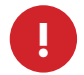

WARNING!: Antennas MUST be installed prior to powering on the unit.

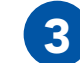

3 Twist the Power Knob clockwise 1 click.

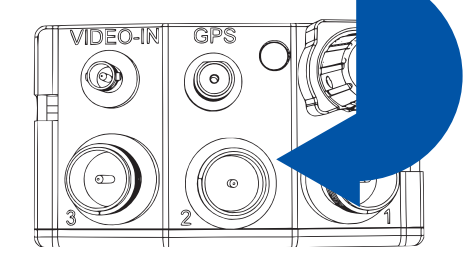

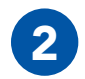

**2** Locate the Power Knob on the top of the unit.

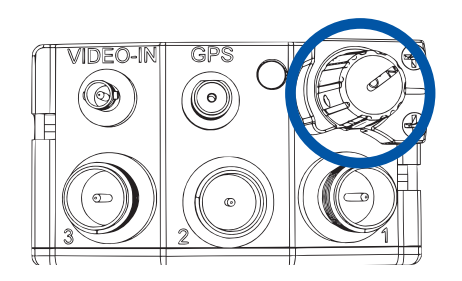

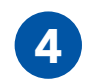

If the unit is powered and has turned on, the LED on the top of the unit will glow a color indicating unit status.

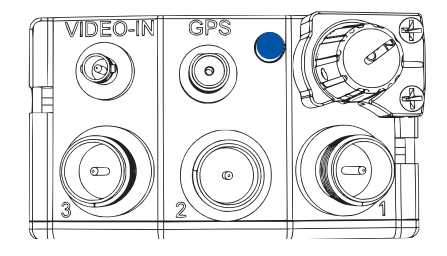

#### PHYSICAL SETUP: POWER

#### Quick Reference:

LED Color Unit Status Blue Booting Yellow Running, no neighbors Green Running, neighbors Red Crypto Fail (No key or FIPS) Orange Low Battery Purple Loading Firmware

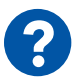

#### What do I do if my Power Knob does not rotate?

- 1 Make sure that you are twisting it in the correct direction (clockwise).
- Make sure that no foreign objects are blocking the rotation of the knob. 2
- If the knob still does not rotate, it may be broken. Contact Persistent Systems Support. 2

# What do I do if the Power Knob does<br>not click when I twist it?

- The Power Knob may be broken. Contact Persistent Systems Support.
- Ensure that the battery latch is not stuck in the unlocked position. 2

#### **SS PHYSICAL SETUP: SIDE CONNECTORS**

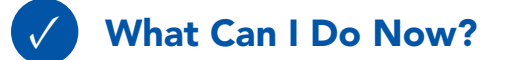

- ▶ Provide power to an MPU5 via a battery or standard wall socket
- $\triangleright$  Power on/off the unit
- ▶ Replace dead batteries

#### Section C: Side Connector Cables

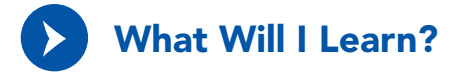

 $\blacktriangleright$  How to connect a cable to the MPU5 side connectors

PHYSICAL SETUP: SIDE CONNECTORS

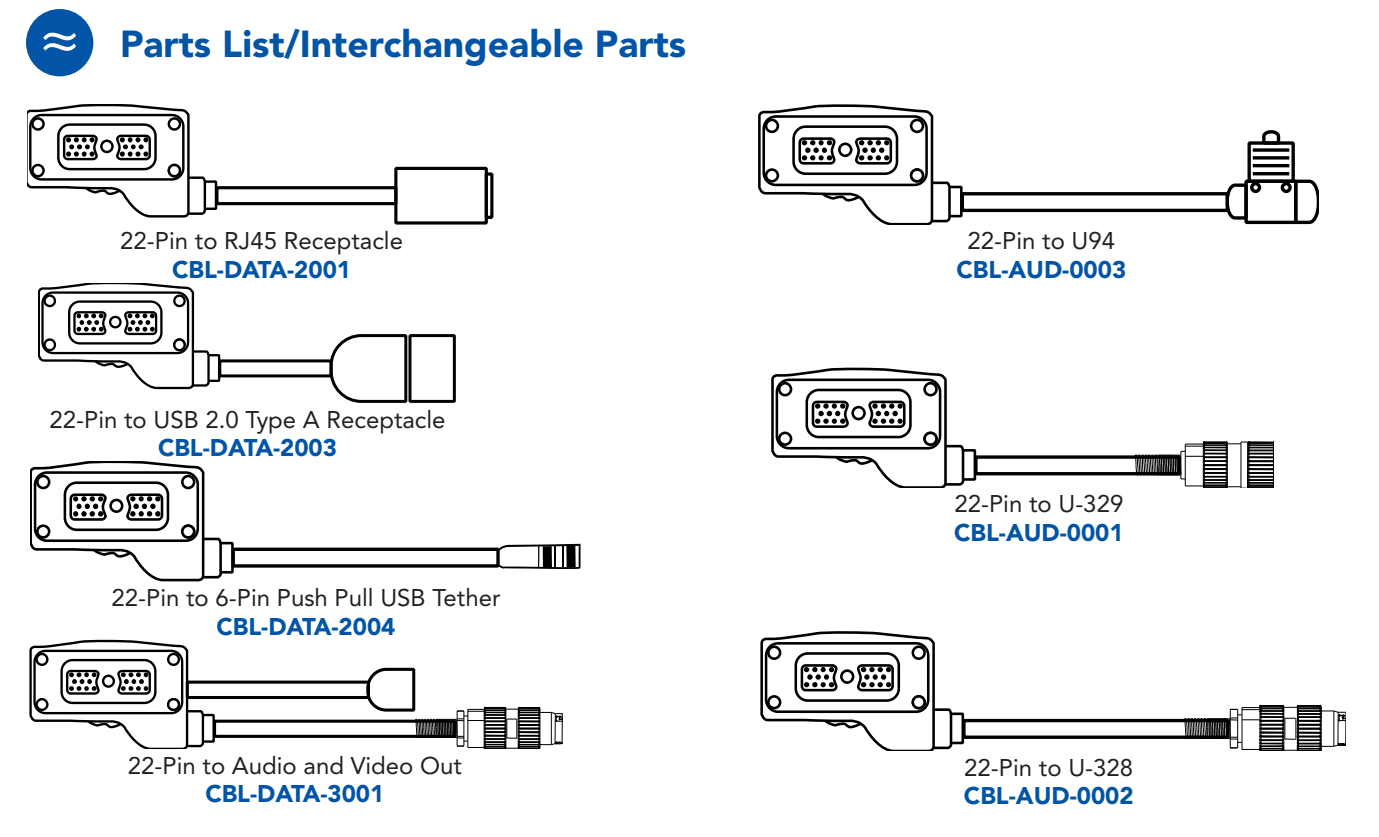

#### PHYSICAL SETUP: SIDE CONNECTORS

#### Connecting a Cable to a Side Connector

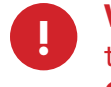

WARNING!: Ensure that the unit is POWERED **OFF** before attaching a cable to a side connector.

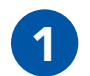

The 22-Pin connector on every cable is keyed so that it will **only** attach to a compatible side connector. If a cable can attach to multiple side connectors, it is keyed (or not keyed) so that it will attach to all compatible side connectors.

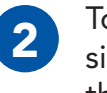

2 To connect a cable to a<br>side connector, **locate** the appropriate side connector.

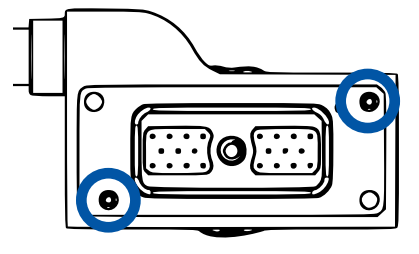

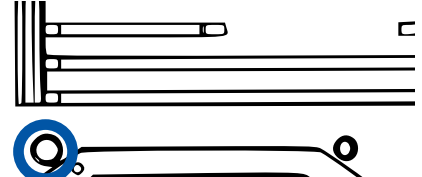

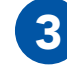

**3** Align the key pins on the 22-Pin spin connector with the key holes on the case. Push the key pins into the key holes.

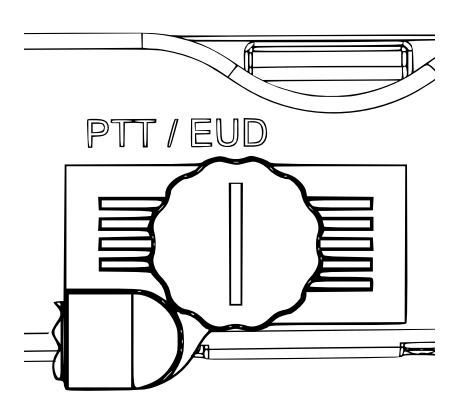

#### PHYSICAL SETUP: SIDE CONNECTORS

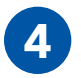

Twist the spin connector clockwise to attach the cable to the device.

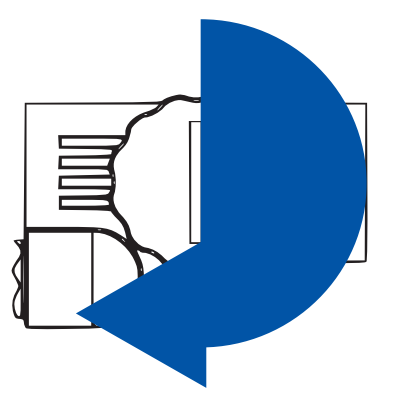

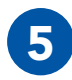

Ensure that the cable is firmly attached and the connector is sitting flush with the case.

# What do I do if the cable won't mate<br>with the side connector?

- Ensure that you are trying to connect the cable to the correct side connector. 1
- 2 Ensure that you are aligning the key pin properly and the cable is not upside down.
- Ensure that no parts of the spin connecotr and the side connector are bent or damaged. 3
- Ensure that there are no foreign objects in the spin connector or side connector. 4
- Ensure that the cable connector is flush with the case. 5

## **& PHYSICAL SETUP: SIDE CONNECTORS**

#### Quick Reference:

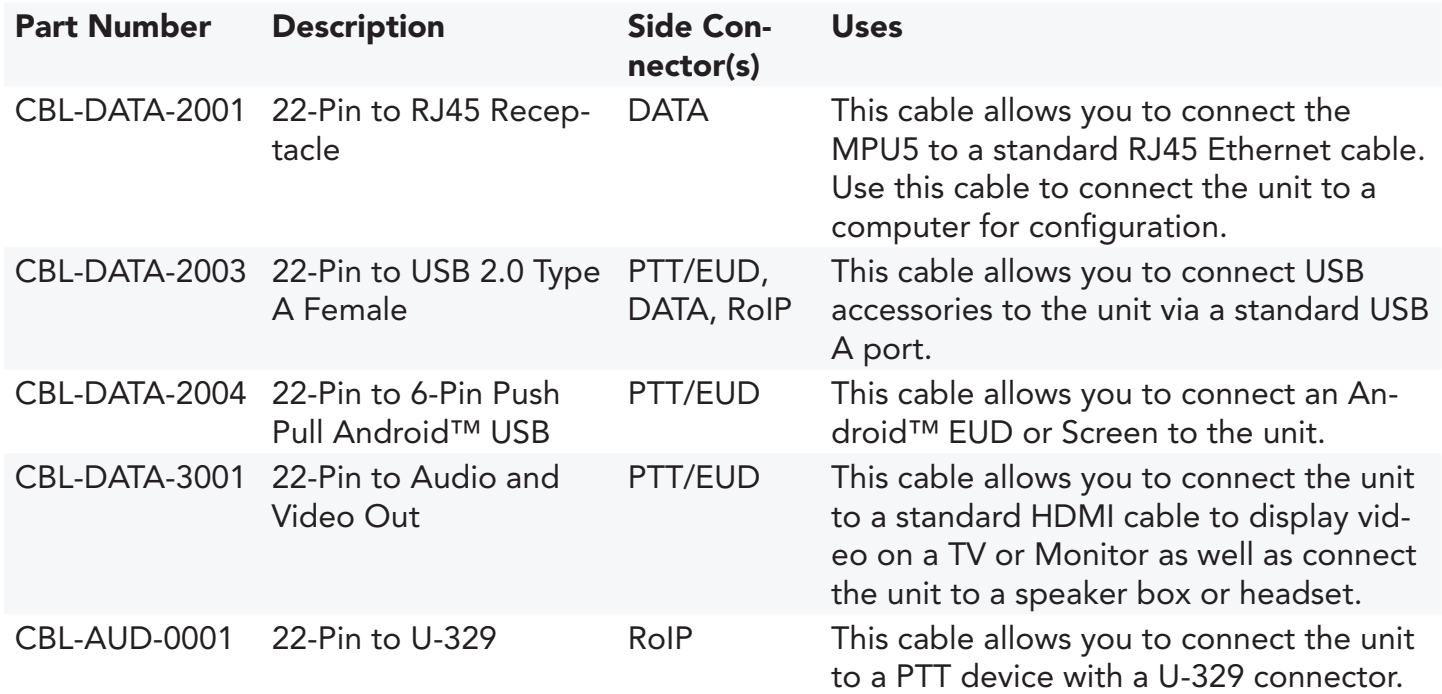

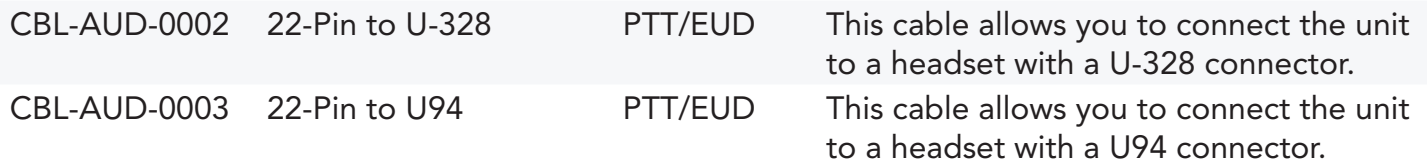

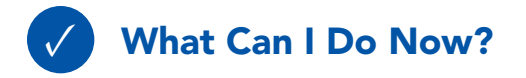

- ▶ Identify which cable you need for your configuration
- ▶ Identify which side connector your cables attach to
- $\triangleright$  Connect a cable to a side connector

#### Section A: Configuring the Management Computer Part II: Software Setup

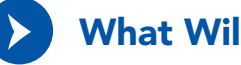

## What Will I Learn?

▶ How to configure your computer to be able to communicate with an MPU5

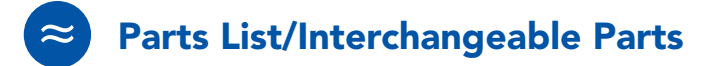

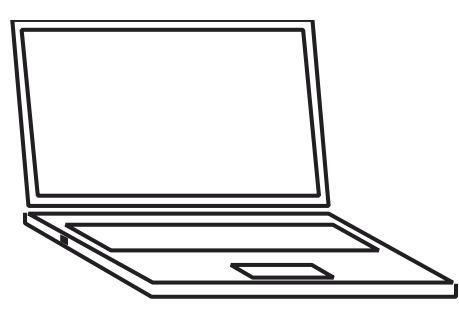

Management Computer with Administrator Access

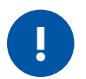

#### ! IMPORTANT INFORMATION!:

- $\triangleright$  To communicate with an MPU5, the computer must have an IP address in the same subnet mask as the MPU5's IP address.
- $\triangleright$  For example, with a subnet mask of 255.255.255.0, the computer and MPU5 will be able to communicate if they share the same first three numbers in their respective IP addresses (e.g. 10.3.1.10 and 10.3.1.254).
- ▶ If the computer and MPU5 do not share a subnet mask, the computer and MPU5 will not be able to communicate.
- If either the computer or MPU5 do not have an IP address in the same subnet mask, the computer and MPU5 device will not be able to communicate.

#### Configuring the Management Computer (Windows)

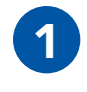

**1** Locate the **Network**<br>icon at the bottom right of the taskbar.

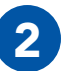

**2** Right click the Network **3** Click Open Network and Sharing Center.

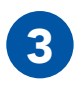

and Sharing Center.

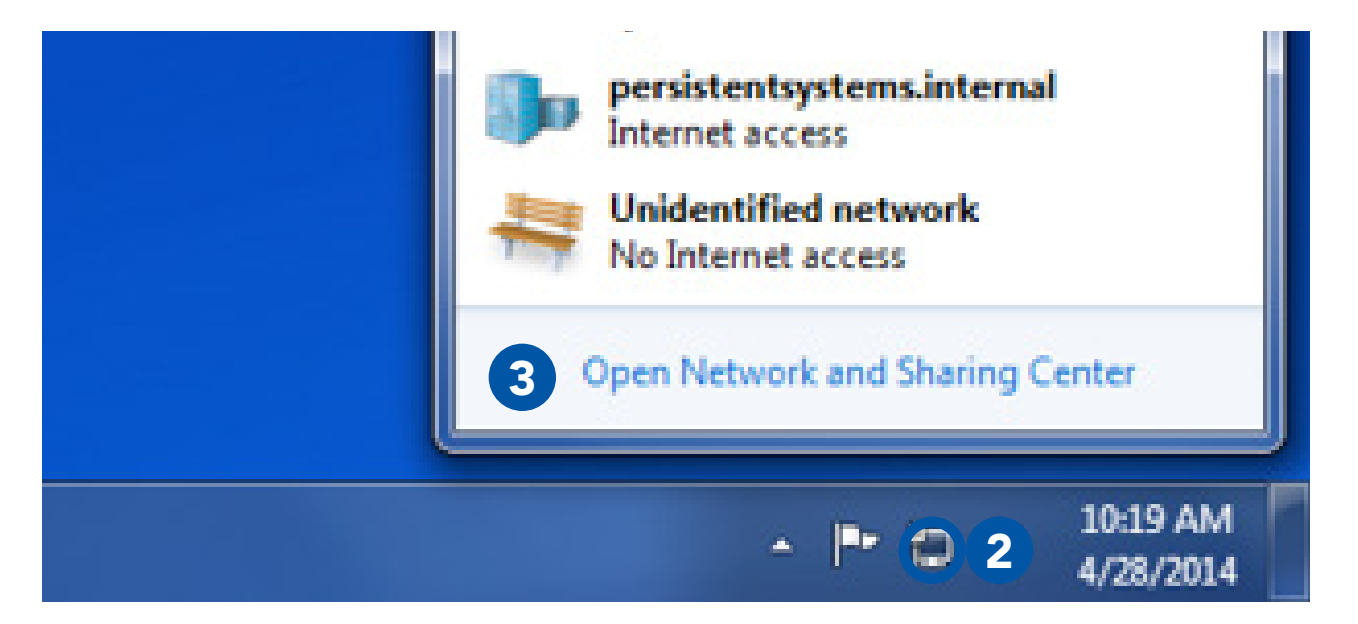

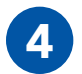

**Control Panel Home** 

settings

#### **Click Local Area Connection 2.**

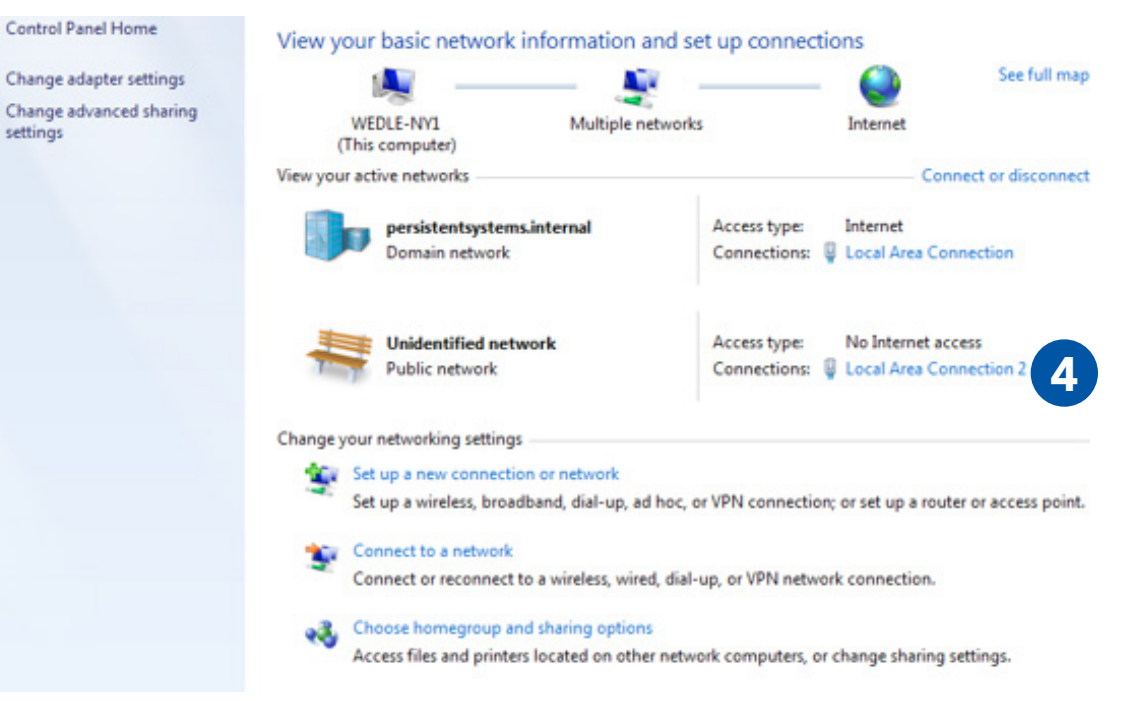

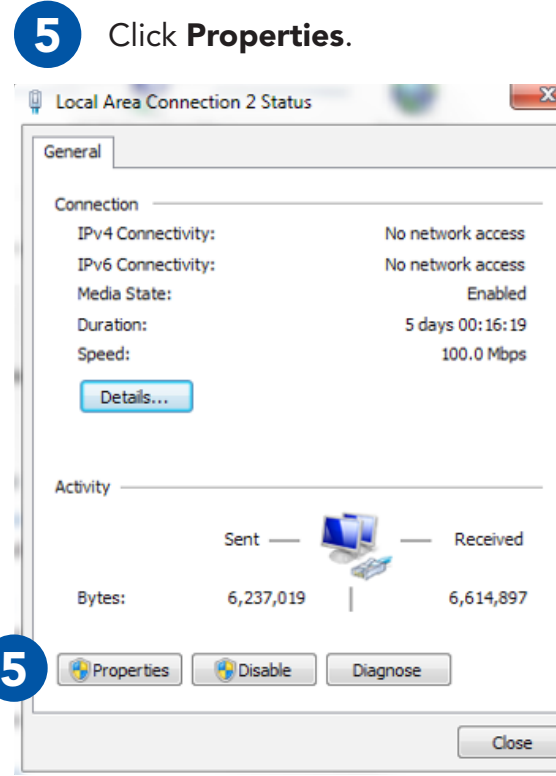

#### **6** Select Internet Protocol Version 4 (TCP/ IPv4) and ensure that it is highlighted as pictured.

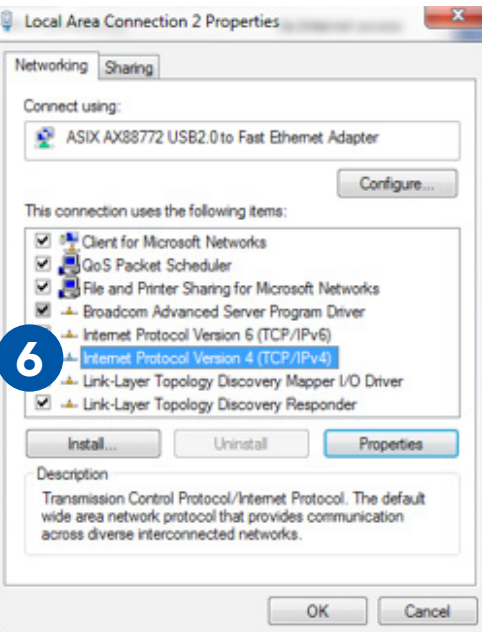

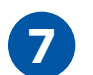

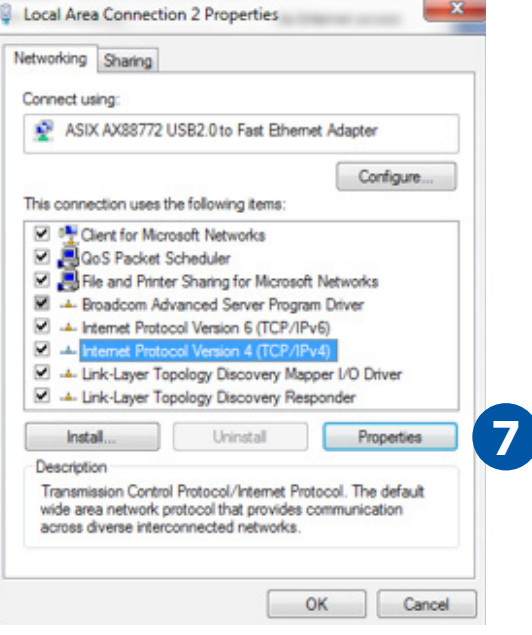

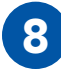

## Click Properties. **8 Click Use the following IP address**.

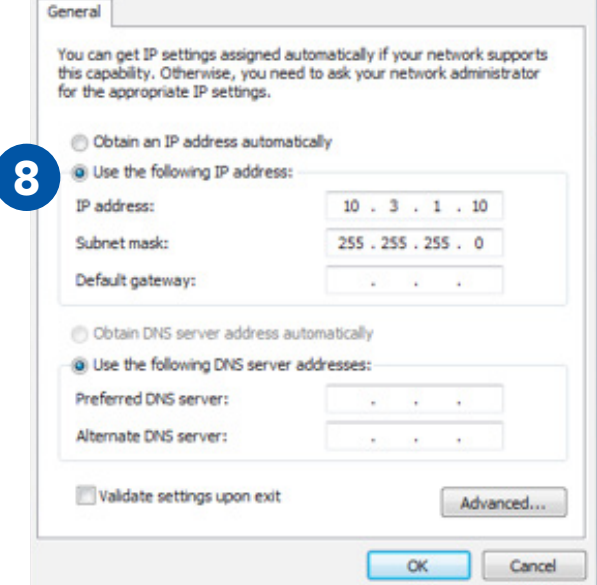

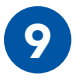

**9** Enter **10.3.1.10** into the IP address field.

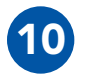

Enter 255.255.255.0 into the Subnet mask field.

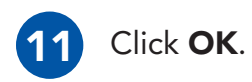

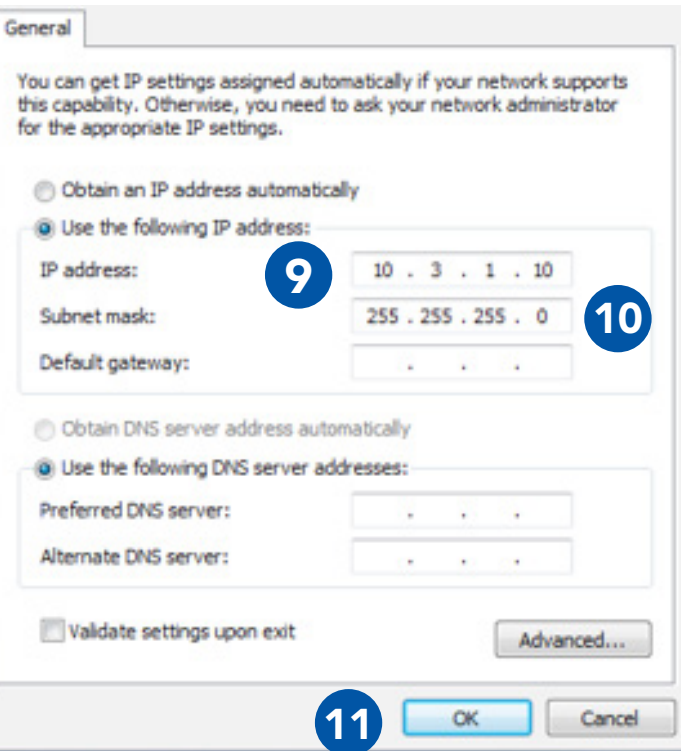

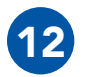

#### **12** Select Internet Protocol Version 4 (TCP/ IPv4) and ensure that it is highlighted.

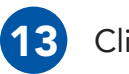

**13** Click Properties.

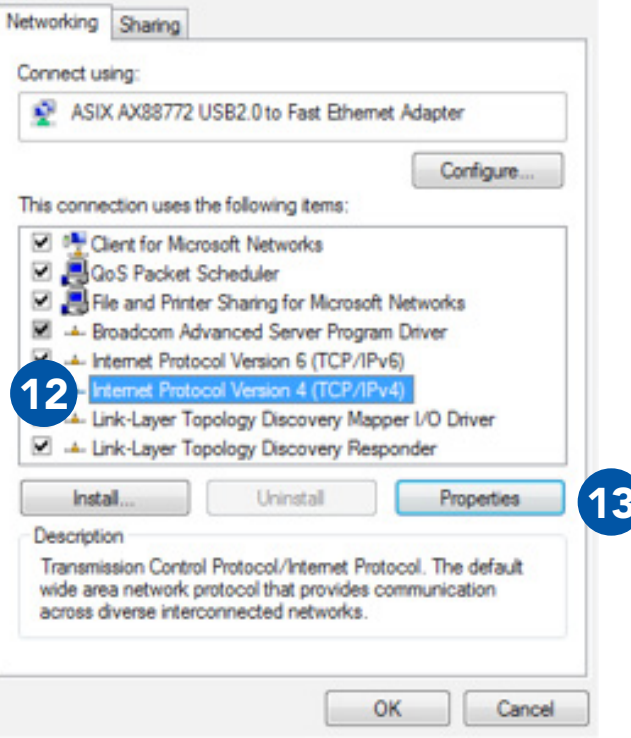

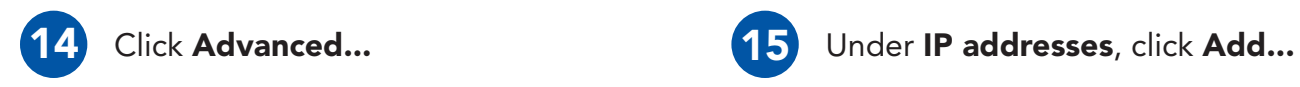

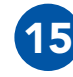

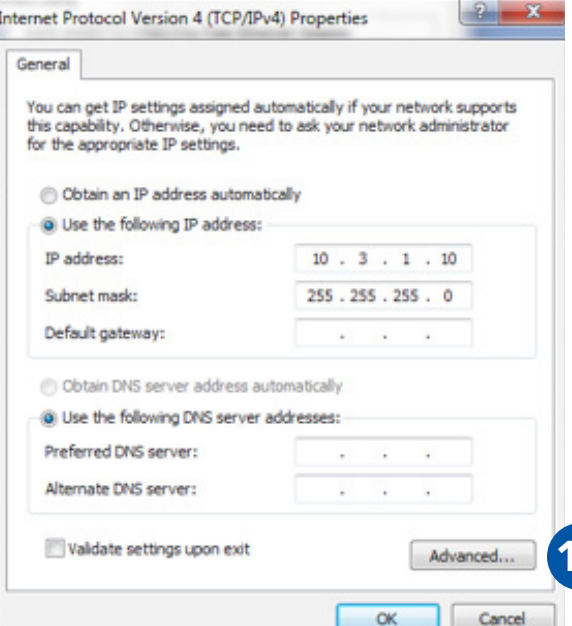

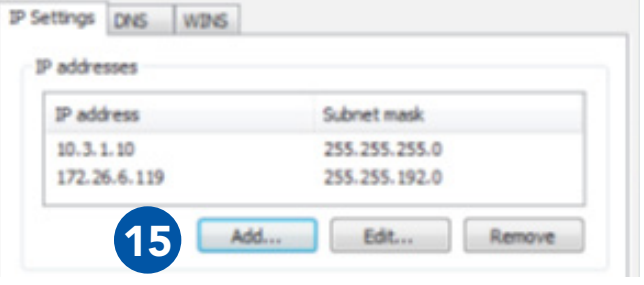

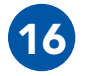

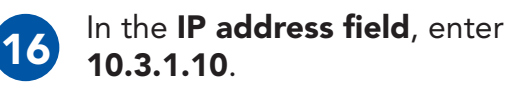

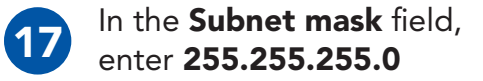

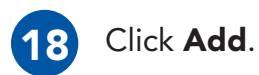

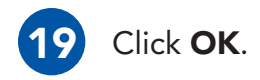

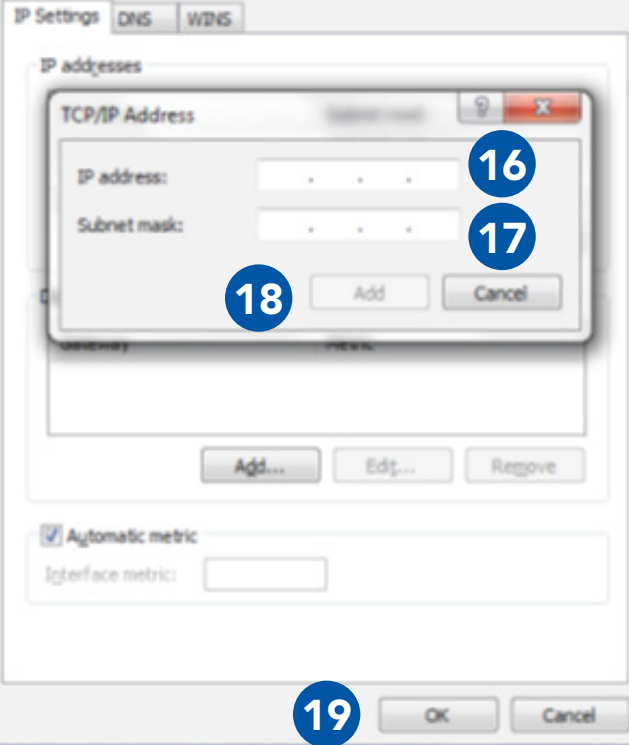

#### Configuring the Management Computer (Linux)

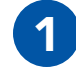

Open the command line.

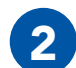

Type:

sudo ifconfig eth0 10.4.1.10/24

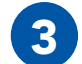

Type: sudo ip addr add 10.3.1.10/24 dev eth0

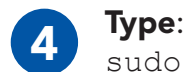

sudo ip addr add 10.3.2.10/24 dev eth0

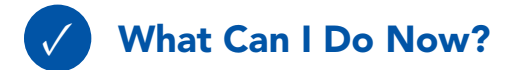

 $\triangleright$  Configure computers to be able to communicate with Wave Relay<sup>®</sup> devices.

 $\blacktriangleright$  Have a computer that is able to configure a Wave Relay<sup>®</sup> device.

#### Connecting the MPU5 to the Management Computer

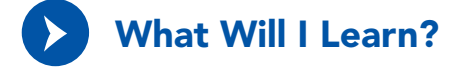

▶ How to physically connect the MPU5 to the Management Computer

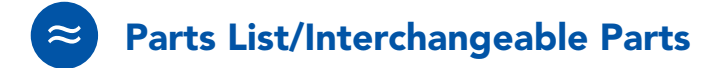

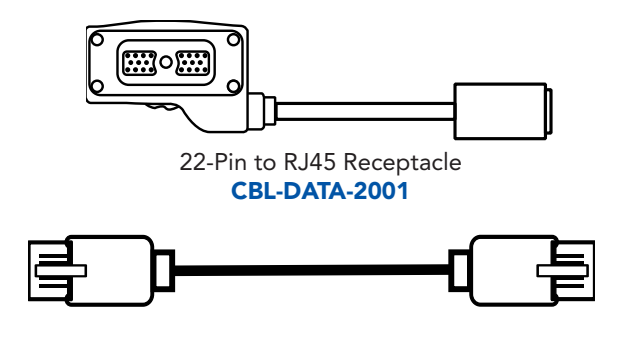

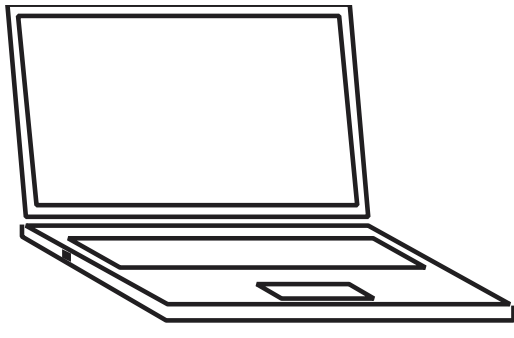

Standard RJ45 Ethernet Cable Properly Configured Management Computer

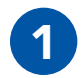

Connect **CBL-DATA-2001** to the **DATA** side connector on the MPU5.

Connect CBL-DATA-2001 to the DATA<br>side connector on the MPU5. The standard RJ45 Ether-<br>net cable into the Ethernet receptacle on CBL-DATA-2001.

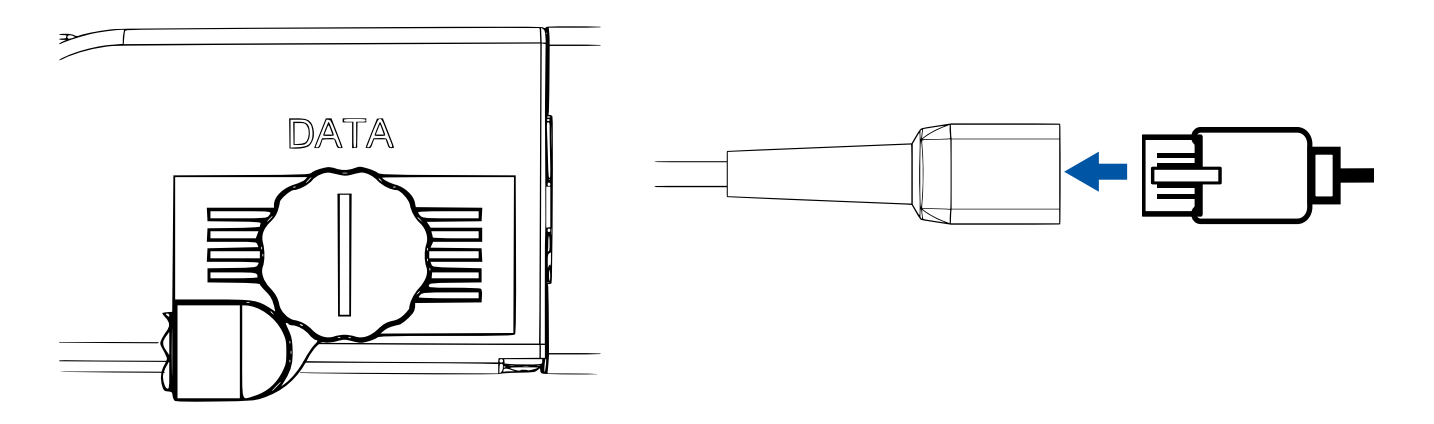

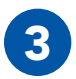

Plug the other end of the standard RJ45 Ethernet cable into an **Ethernet port** on the Man-<br>account Computer agement Computer.

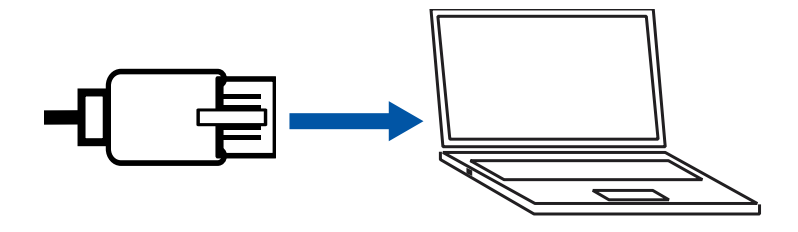

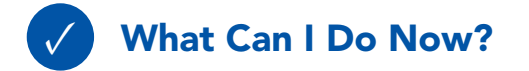

 $\triangleright$  Connect an MPU5 to a computer for configuration

#### Accessing the Web Management Interface

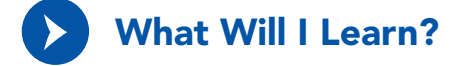

▶ How to access the Web Management Interface to configure the MPU5

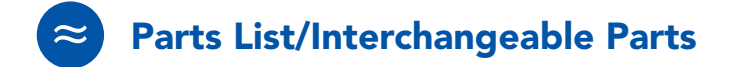

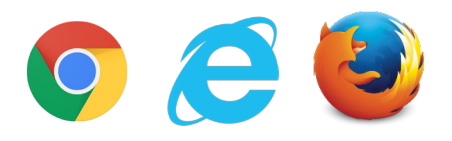

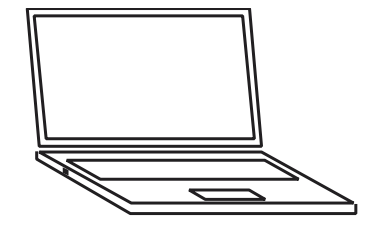

Web Browser (Internet Explorer 7+, Firefox 3+, or Chrome

Management Computer with properly configured IP address and subnet mask

54 © 2010 - 2015 Persistent Systems, LLC – All Rights Reserved

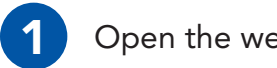

Open the web browser

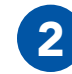

2 In the address bar, type **https://10.3.1.254** then press the **Enter** key.

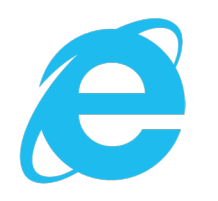

Microsoft Internet Explorer 7+

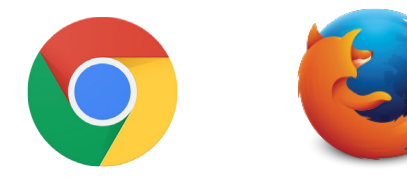

Google Chrome Mozilla Firefox 3+

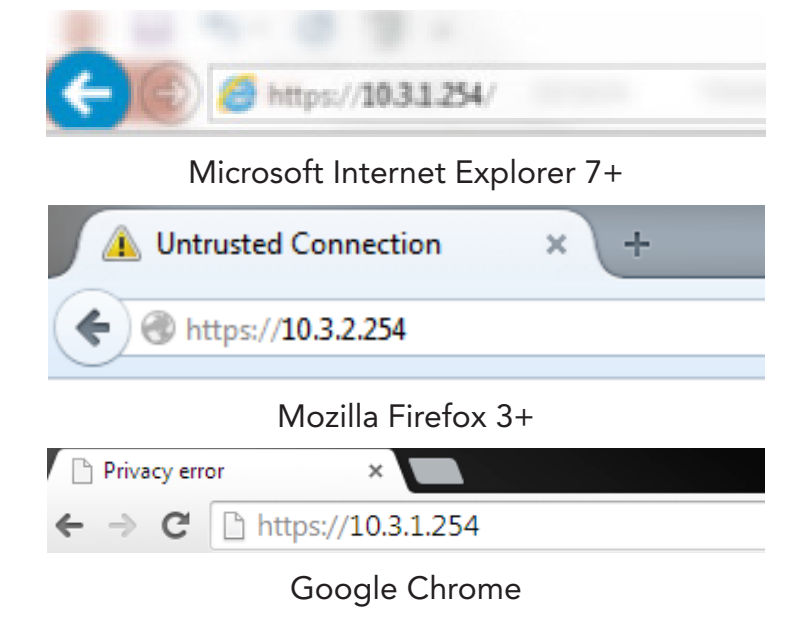

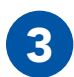

The web browser will ask you to accept a security certificate.

#### In Internet Explorer:

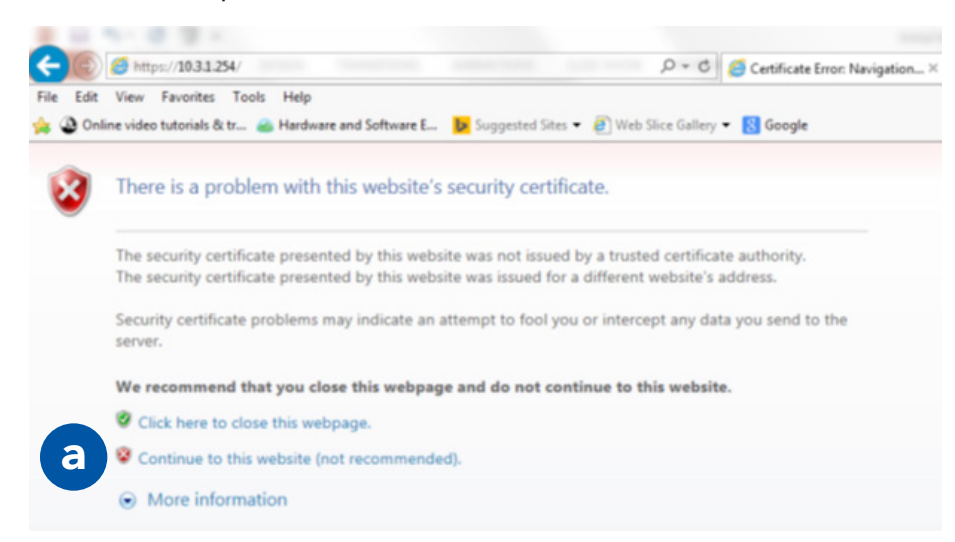

Click Continue to this website (not recommended)

a

#### In Firefox:

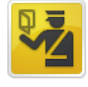

#### **This Connection is Untrusted**

You have asked Firefox to connect securely to 10.3.2.254, but we can't confirm that your connection is secure.

Normally, when you try to connect securely, sites will present trusted identification to prove that you are going to the right place. However, this site's identity can't be verified.

#### **What Should I Do?**

If you usually connect to this site without problems, this error could mean that someone is trying to impersonate the site, and you shouldn't continue.

Get me out of here!

**Technical Details** 

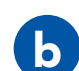

 $\blacktriangleright$  I Understand the Risks

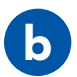

#### Click I Understand the Risks

#### ▼ I Understand the Risks

If you understand what's going on, you can tell Firefox to start trusting this site's identification. Even if you trust the site, this error could mean that someone is tampering with your connection.

Don't add an exception unless you know there's a good reason why this site doesn't use trusted identification.

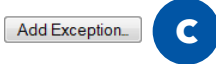

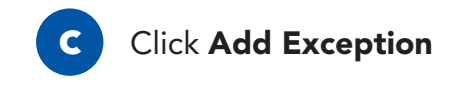

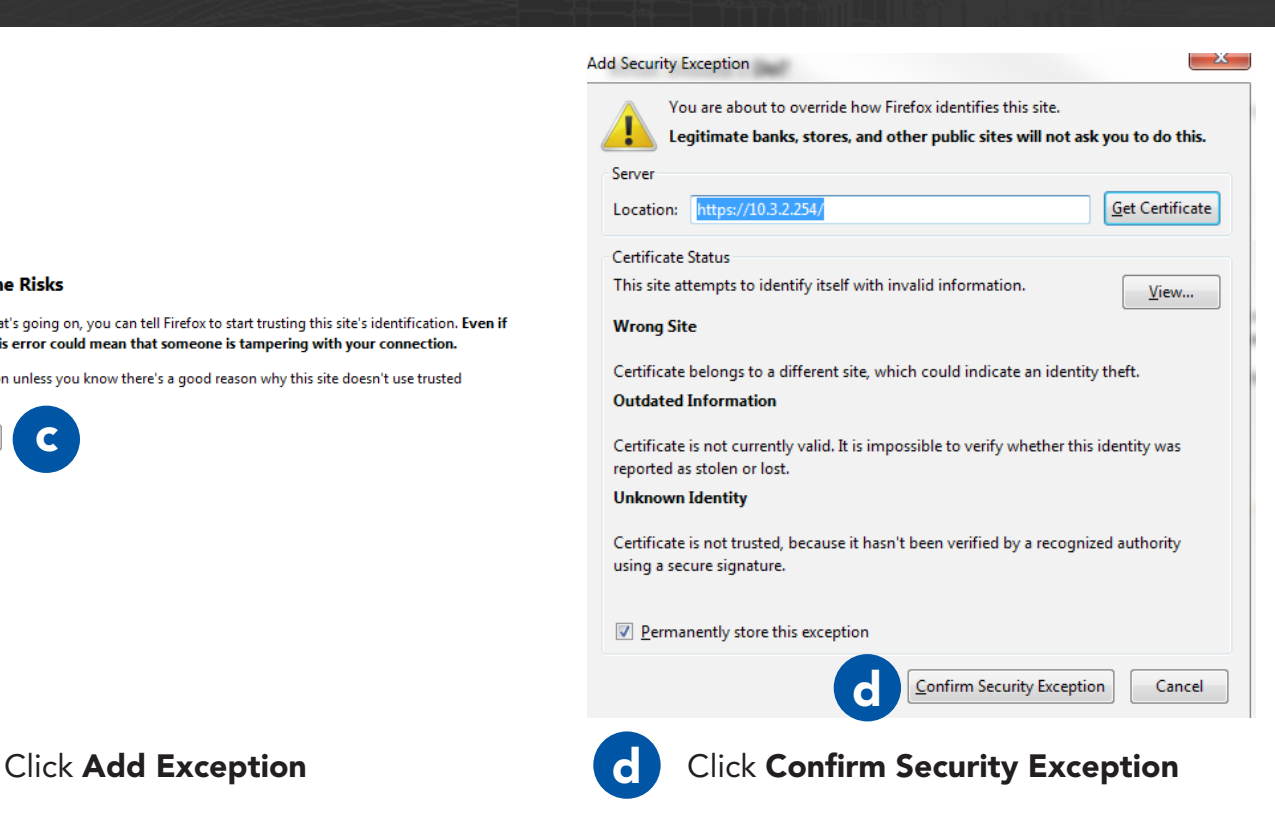

#### In Chrome:

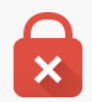

#### Your connection is not private

Attackers might be trying to steal your information from 10.3.2.254 (for example, passwords, messages, or credit cards).

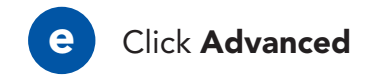

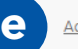

Advanced

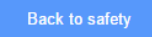

This server could not prove that it is 10.3.2.254; its security certificate is not trusted by your computer's operating system. This may be caused by a misconfiguration or an attacker intercepting your connection.

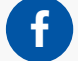

Proceed to 10.3.2.254 (unsafe)

NET::ERR\_CERT\_AUTHORITY\_INVALID

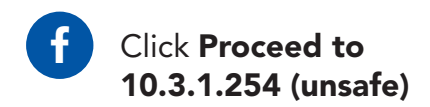

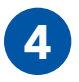

4 Wait for the Web Man-agement Interface page to load

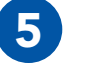

5 In the Management password field, type password

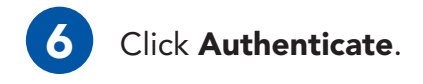

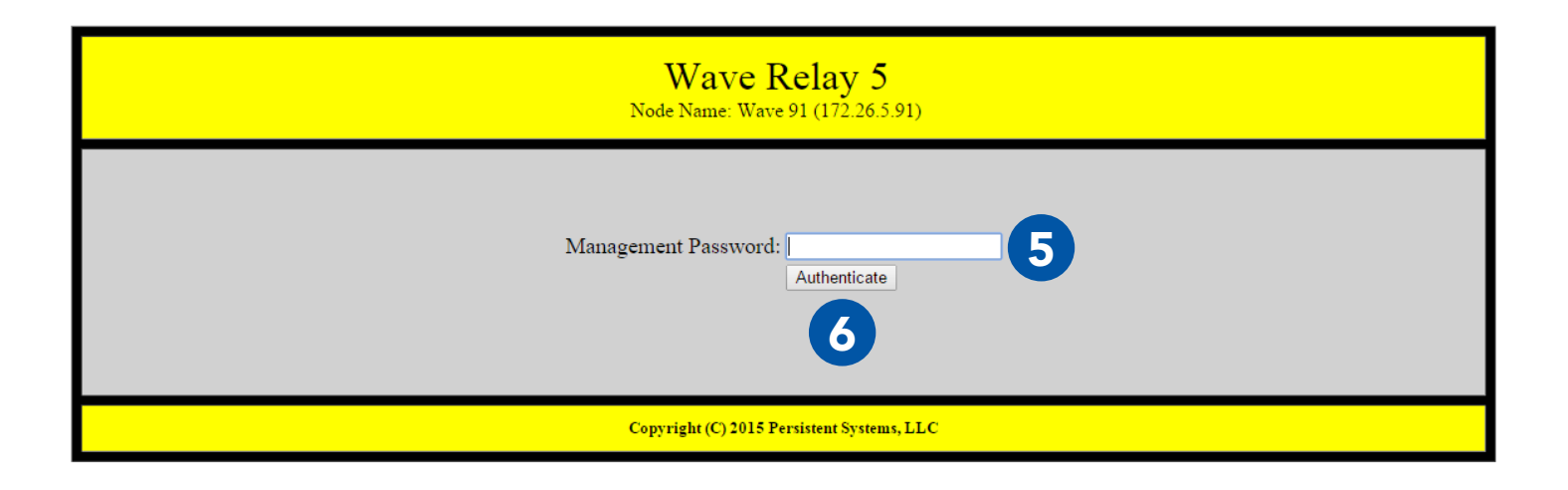

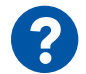

# Why does the Security Exception Page or the Web Management Interface page not load?

- 1 Verify that you configured the Management Com-<br> **1** Ensure that you are using a compatible web puter IP address and subnet mask properly.
- 2 Ensure that all cables are connected properly 6 Reboot the node.
- Ensure that you are accessing the correct management IP address (10.3.1.254). 3
- browser. 4
- 

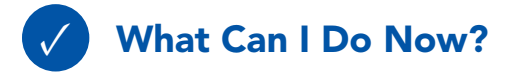

Access the Web Management Interface for any node you connect to your computer.

### **SOFTWARE SETUP: SECURITY KEY**

### Security Key

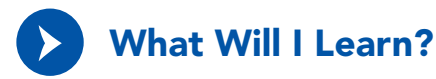

▶ How to set the security key and crypto mode on an MPU5

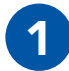

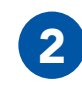

Click the Security tab. 2 In the Set Key section, locate the Update drop down menu. Select Node.

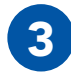

**3** In the **Crypto Mode** drop down menu, select the desired Crypto Mode.

> Note: All nodes must have the same Crypto Mode in order to communicate.

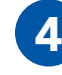

In the **Enter key** field, type the desired security key or click the Generate button to generate a random key.

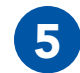

**Copy** and **paste** the security key to a text file in a secure place on the Management Computer.

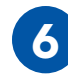

Click the **Set** button to set the key for the node.

#### SOFTWARE SETUP: SECURITY KEY

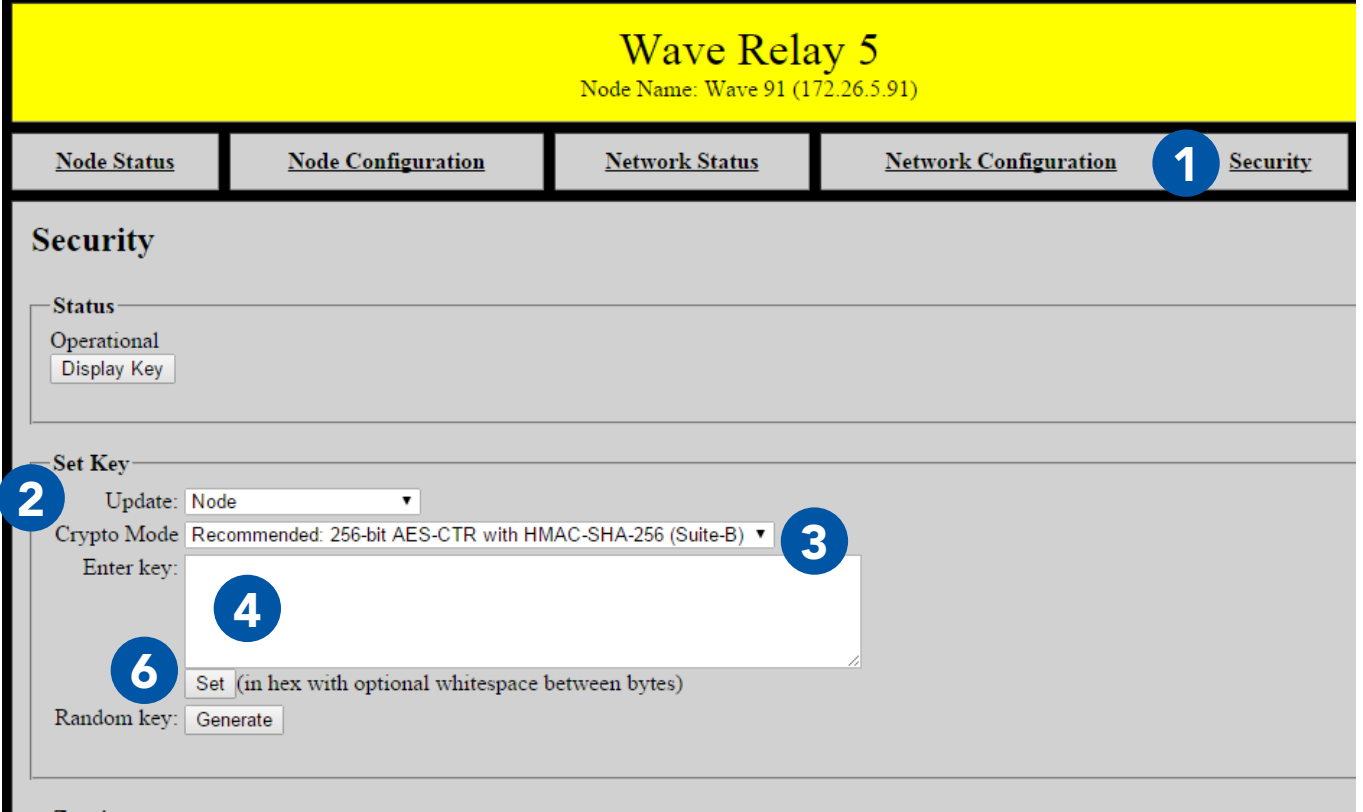
# **SOFTWARE SETUP: SECURITY KEY**

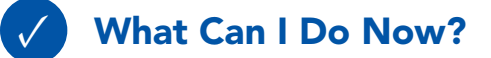

- $\triangleright$  Set or change the security key and crypto mode for a single node
- ▶ Generate a random security key
- $\triangleright$  Save a security key in a text file to copy to other nodes

### Assigning IP Address and Interface Names

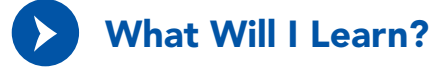

▶ How to set and change the Node Name and IP Address of a node

# SOFTWARE SETUP: ASSIGNING IP ADDRESS AND INTERFACE NAMES

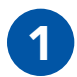

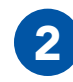

Click the Node Configuration tab. 2 Click the Node Configuration button.

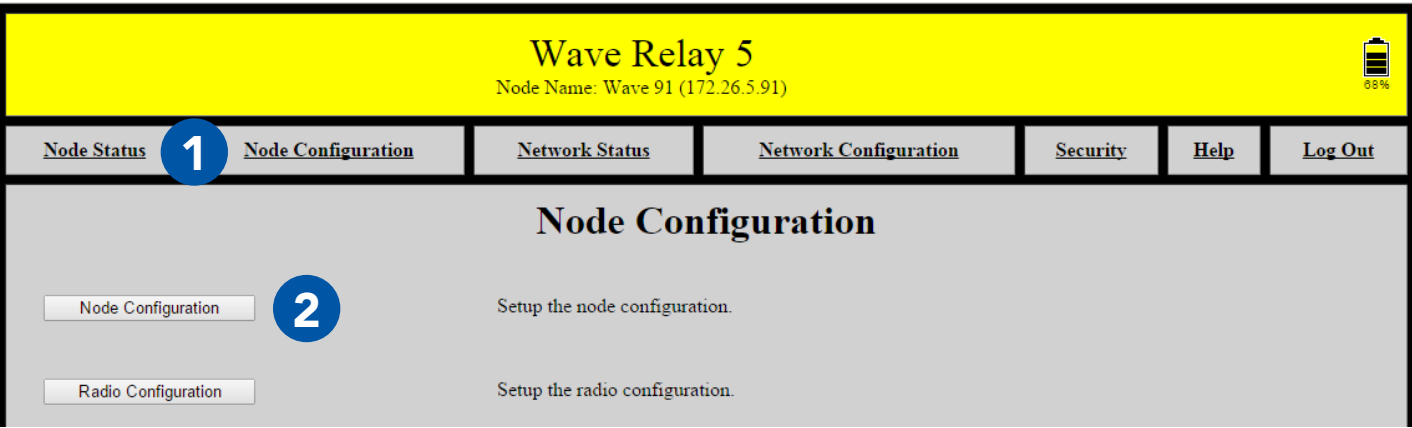

## SOFTWARE SETUP: ASSIGNING IP ADDRESS AND INTERFACE NAMES

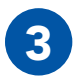

**3** In the **Management** section, find the **Node** Name field and enter the desired Node Name.

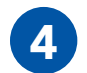

**4** In the **IP Address** field, enter the desired

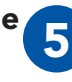

Enter a **Netmask** and **Gateway**, if required. Otherwise, check the Factory Default box.

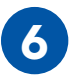

Scroll to the bottom of the page and click<br>the Save & Pecentiques Unit button the Save & Reconfigure Unit button.

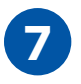

Wait for the page to reload.

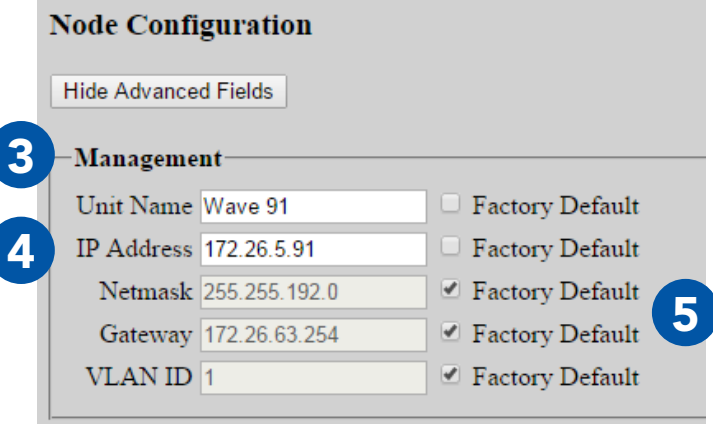

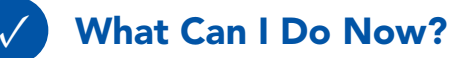

- ▶ Access the Node Configuration page for an individual node
- ▶ Set the Node Name and IP Address of a node to fit the node into your IP scheme and identify the node in status functions

# Rebooting an Individual Node

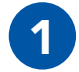

Log into the node.

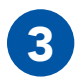

**3** Scroll down and click the Reboot Node button.

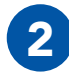

Click the Node Configuration tab.

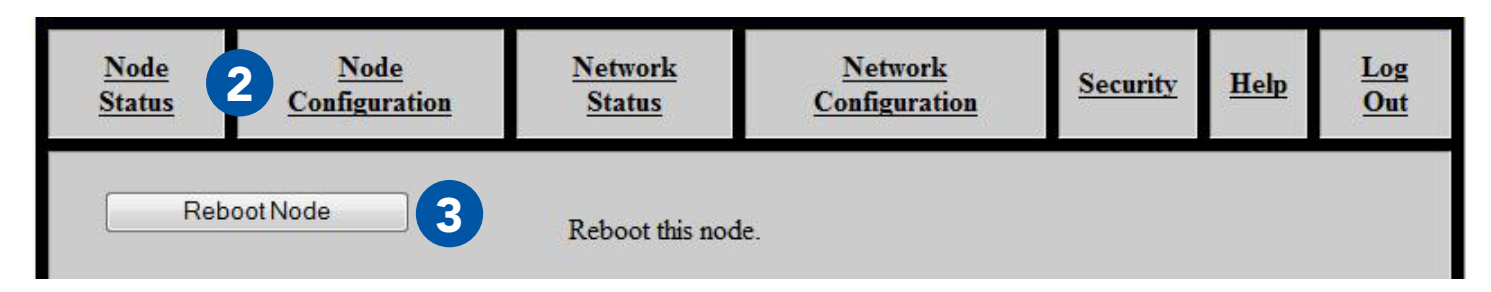

## **<b>@ TESTING CONNECTIVITY: NEIGHBOR NODE STATUS**

# Part III: Testing Connectivity

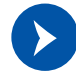

# What Will I Learn?

- ▶ How to tell if nodes are connected
- ▶ How to see the connection strength between Neighbor Nodes
	- ▶ Neighbor Nodes are nodes connected without hops through other nodes
- ▶ How to test bandwidth between nodes

# Check Neighbor Node Status

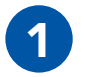

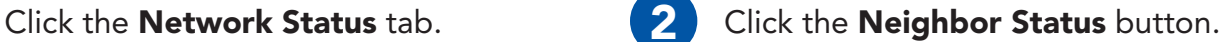

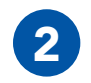

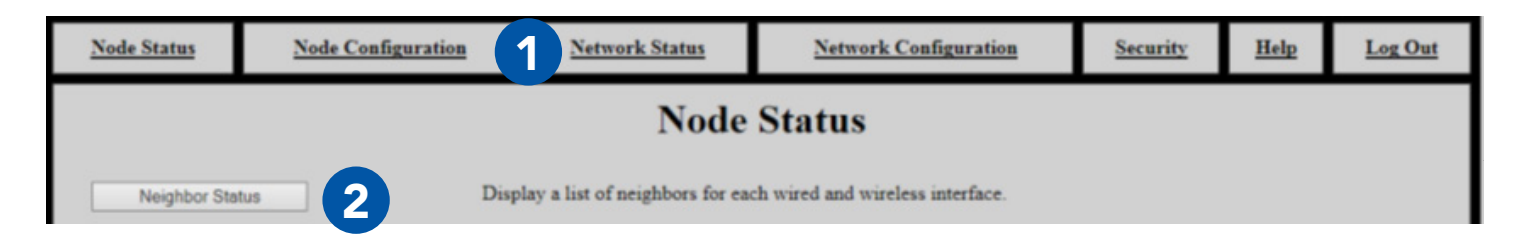

# TESTING CONNECTIVITY: NEIGHBOR NODE STATUS

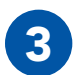

Verify that all nodes are communicating with the network.

#### **Neighbor SNR**

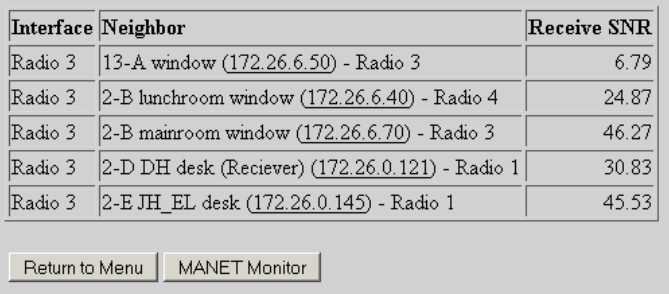

#### Notes:

- ▶ This table only displays Neighbor Nodes (nodes directly connected without hops through other nodes. If you spread nodes apart, they may disappear from the Neighbor Nodes Status page when they become connected via a hop.
	- The Neighbor Nodes status page displays:
	- ▶ Node Names
	- ▶ IP Addresses
	- ▶ Receive Signal-to-Noise Ratio (SNR) between nodes

# **SITESTING CONNECTIVITY: THROUGHPUT TEST**

## Perform a Throughput Test

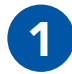

Click the Node Status tab.

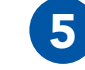

Enter the desired test duration (in seconds) in the Test Duration field.

Note: Persistent Systems recommends the test duration to be set to a minimum of 5 seconds.

**WARNING!:** During long duration tests, data will continue to be sent for the full specified duration even if a different data flow is started or the web broser is exited.

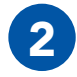

Click the Bandwidth Test button.

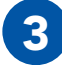

Select a **destination node** for the throughput test from the **Destination** drop-down menu.

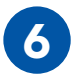

node.

Click Run Test and wait for the test to complete.

7 The page will display the upload speed to and download speed from the destination

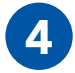

**4 Check** or uncheck the Upload only test box. If this box is checked, only upload speed to the destination node will be tested.

# TESTING CONNECTIVITY: THROUGHPUT TEST &

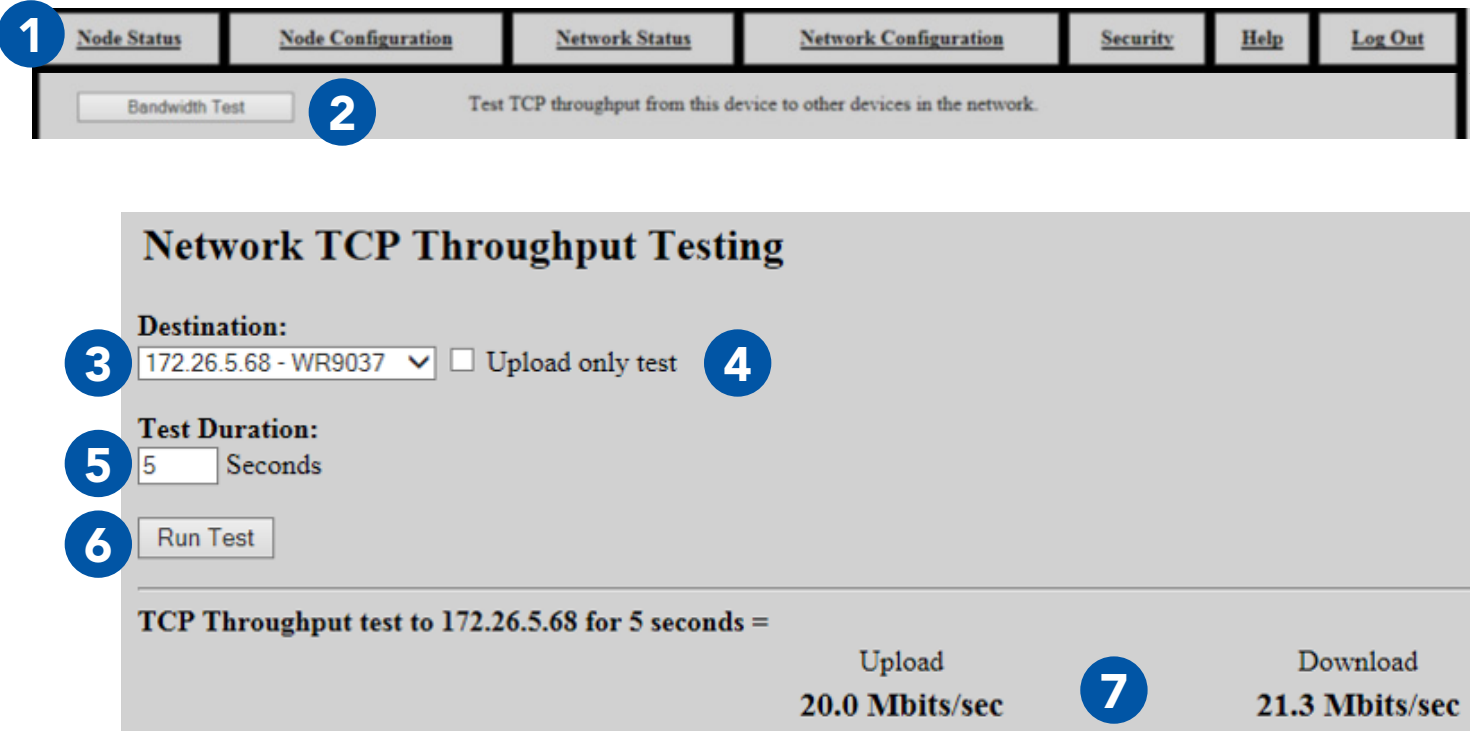

### USING THE WEB MANAGEMENT INTERFACE: INDIVIDUAL NODE INFO

# View Individual Node Information Part IV: Using the Web Management Interface

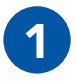

Click the **Node Status** tab.  $\Box$  Click the Unit Info button.

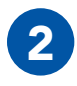

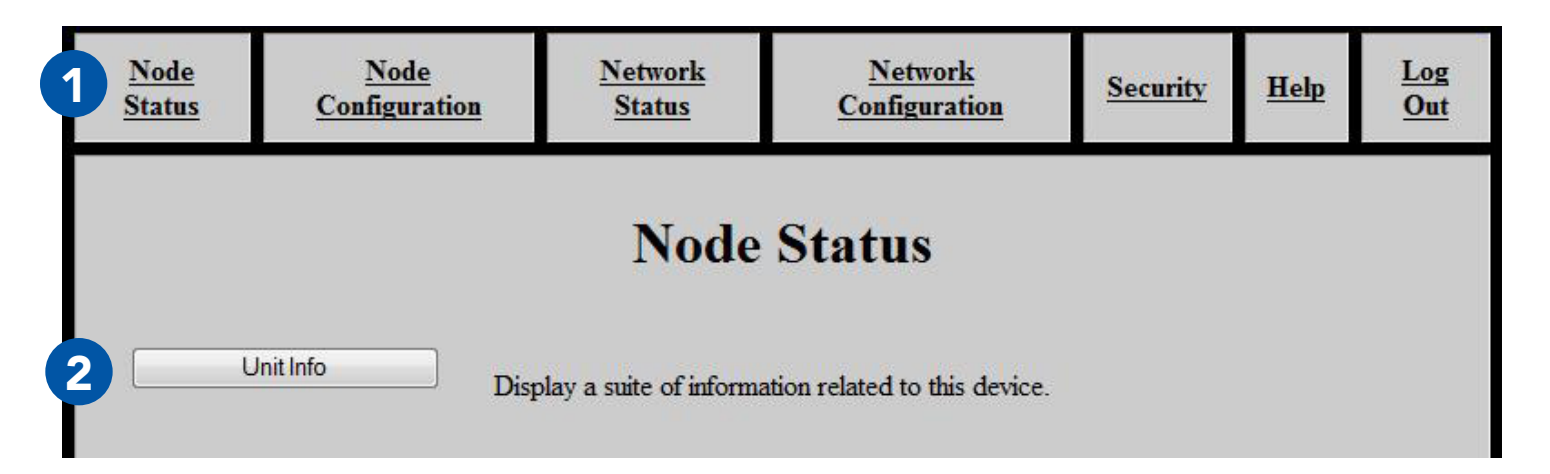

### USING THE WEB MANAGEMENT INTERFACE: INDIVIDUAL NODE INFO §

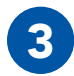

The page will display:

**Firmware Version:** Wave Relay<sup>®</sup> firmware version loaded on the node Wave Relay Model: Device model Serial No.: Serial number of the node Uptime: Operating time since the node was last powered on or rebooted **Temperature:** Temperature of the power board, main board CPU, and all three RF chains **Input Power Voltage:** Voltage supplied to node **Battery Status:** Battery percentage remaining **Battery Temperature:** Appx. temperature of battery Real Time Clock Battery: Voltage of real-time-clock keep-alive battery (on units with RTC) Current System Time: Current system time of the node (in both UTC and current time zone if not UTC) Management HW MAC Address: MAC Address for the management hardware of the node Radio 1 HW MAC Address: MAC Address and frequency band for the radio installed in the node Ethernet 1 HW MAC Address: MAC Address for the ethernet port in the node

#### **Node Information**

Firmware Version: 19-dev-20150612 Wave Relay Model: Wave Relay 5 Serial No.: 00016558 **Untime: 00:07:35** Temperature: Power Board: 34.250 C Main Board CPU: 32,000 C. MIMO Radio Chain 1: 25.125 C MIMO Radio Chain 2: 25.375 C. MIMO Radio Chain 3: 25.437 C Input Power Voltage: Unavailable Battery Status: 67% remaining **Battery Temperature:**  $20 < T < 30$  degrees Celsius Real Time Clock Battery: Unavailable Current System Time: UTC Time: Sat Jan 3 15:33:27 GMT 1970 Warning: Unit does not save clock across reboots Management HW MAC Address: 00:18:A6:00:40:AE Radio 1 HW MAC Address: 00:18:A6:A0:00:09 (Persistent L-Band (1.3 GHz)) Ethernet 1 HW MAC Address: 00:18:A6:E0:00:5B

Refresh

# Configuring Radio Settings for a Single Node

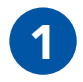

Click the **Node Con-**<br>**figuration** tab.

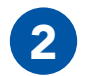

2 Click the Radio Con-<br>**12 Click the Radio Con-**

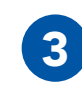

Click the **Radio Con-**<br> **Configuration** button.

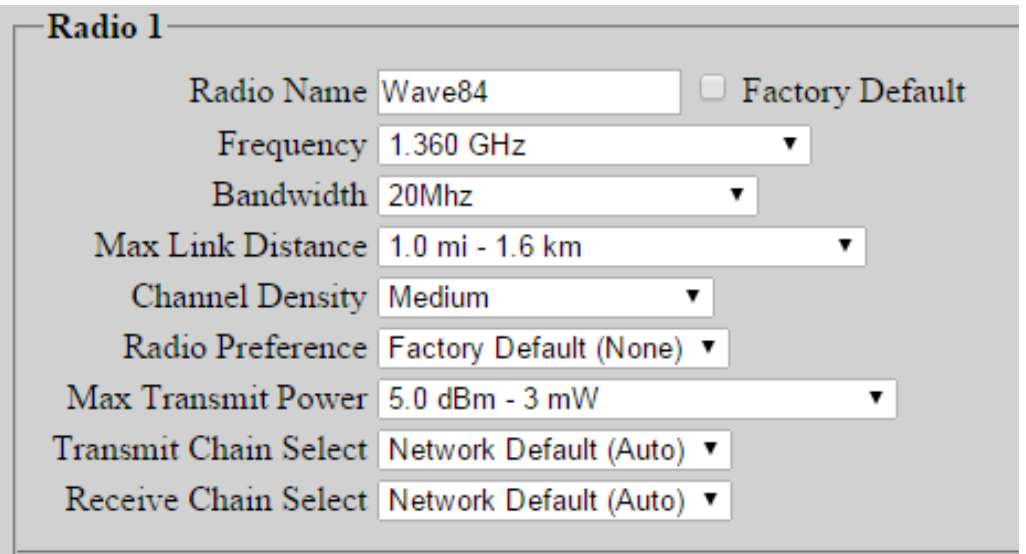

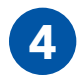

**4** Configure settings if needed.

Note: changing these settings may cause poor performance or loss of connectivity.

Radio Name: Assign a name to the radio - check the Factory Default box to use the factory default name. **Frequency:** Assign a frequency to operate on. Radios must be operating on the same frequency to communicate. Ensure that the frequency is set to match the radio module installed in the unit.

! WARNING!: User MUST refer to the Professional Installer - Compliance Section of this manual for approved power levels and approved channels

Bandwidth: Assign a bandwidth to operate on. Nodes must be set to the same bandwidth to communicate. Bandwidth should be increased for shorter distances and decreased for longer distances.

**Max Link Distance**: Set Max Link Distance to the maximum distance any individual link between nodes in the network may need to be. All nodes on the network must be set to the same Max Link Distance.

**Channel Density:** Select the menu item that corresponds to the number of nodes in the network.

Radio Preference: Increasing radio preference will make the routing protocol more likely to choose this radio when routing traffic in the network.

**Max Transmit Power:** Adjust transmit power of the radio

WARNING!: User MUST refer to the Professional Installer - Compliance Section of this manual for approved power levels and approved channels

**Transmit Chain Select:** Choose which RF chains to use to transmit - you may select one, two, or three chains.

Receive Chain Select: Choose which RF chains to use to receive - you may select one, two, or three chains

Scroll to the bottom of the page and click Save & Reconfigure Unit.

!

# Upgrading Firmware

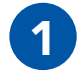

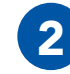

Click the Node Configuration tab. 2 Click the Firmware Upgrade button.

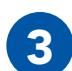

Click Choose File, then navigate to and select the firmware file you wish to load.

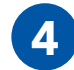

Click Upload.

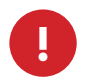

WARNING!: A firmware upgrade will cause the node to be reconfigured, an operation that causes a period of downtime. Do not perform a firmware upgrade during mission critical operations that cannot tolerate such disruptions. Perform firmware upgrades only during scheduled maintenance or other appropriate times.

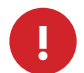

WARNING!: when upgrading or downgrading a node's firmware, the LED will turn purple. Do not unnecessarily disturb devices during an upgrade. Loss of power during the upgrade can permanently damage the device.

Note: when new firmware is available for the MPU5, you will receive an email with the new firmware file to upgrade your units.

Note: MPU5 firmware will NOT load on legacy Wave Relay® devices (MPU4, MPU3, QUAD).

# USING THE WEB MANAGEMENT INTERFACE: UPGRADING FIRMWARE  $\textcircled{\tiny{\textcircled{\tiny{M}}}}$

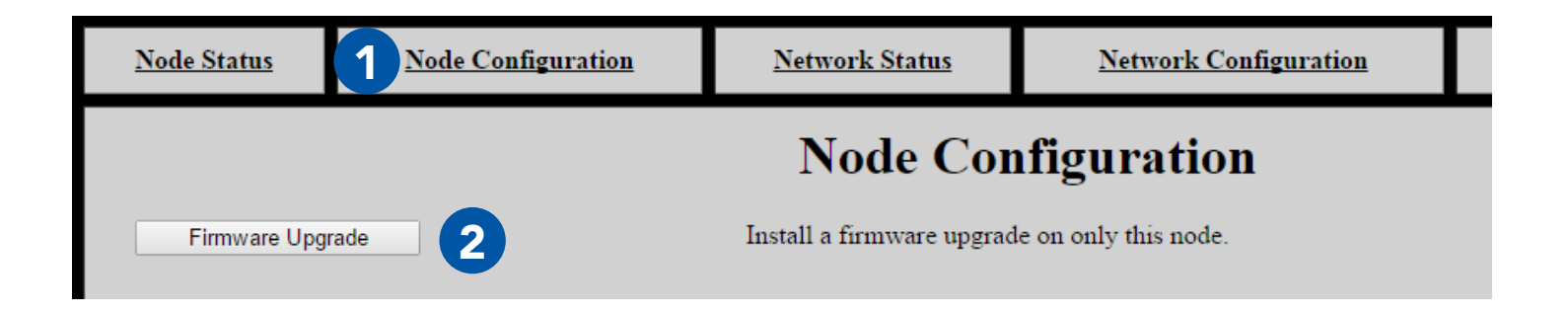

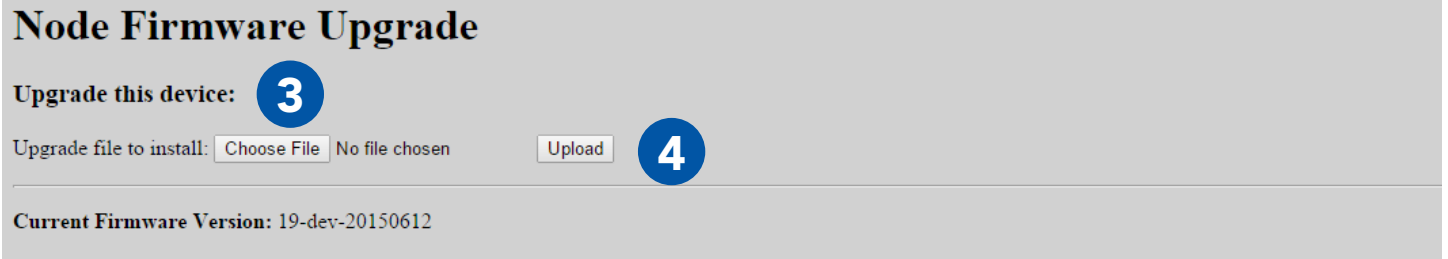

Caution: Installing firmware older than the current version may cause system failure and should only be performed under express direction by technical support.

### Creating a Configuration File

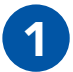

Click the Node Configuration tab.

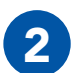

Click the **Config Management** button.

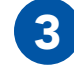

#### Click the **Store** button.

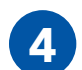

4 A prompt will appear to choose where to save the configuration file.

> **Note:** this file contains settings (both Network Configuration and Node Configuration settings) for the current node only.

#### **Store Configuration to File**

Stores all current node and network configuration information for this device into a configuration file. Store this file where you can access it later with "Quick Setup" or "Load Configuration from File".

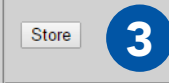

## USING THE WEB MANAGEMENT INTERFACE: CONFIGURATION FILES

### Loading Settings from a Configuration File

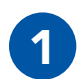

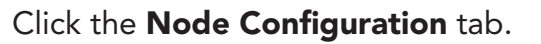

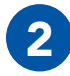

Click the **Config Management** button.

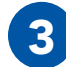

Scroll to the Load Configuration section.

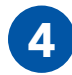

In the update section, select node.

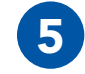

### Click Choose File.

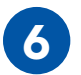

**6** Navigate to the desired configuration file to load.

> Note: the configuration file should be from a device with the same firmware version and radio hardware configuration as the device being configured.

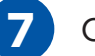

#### Click Load.

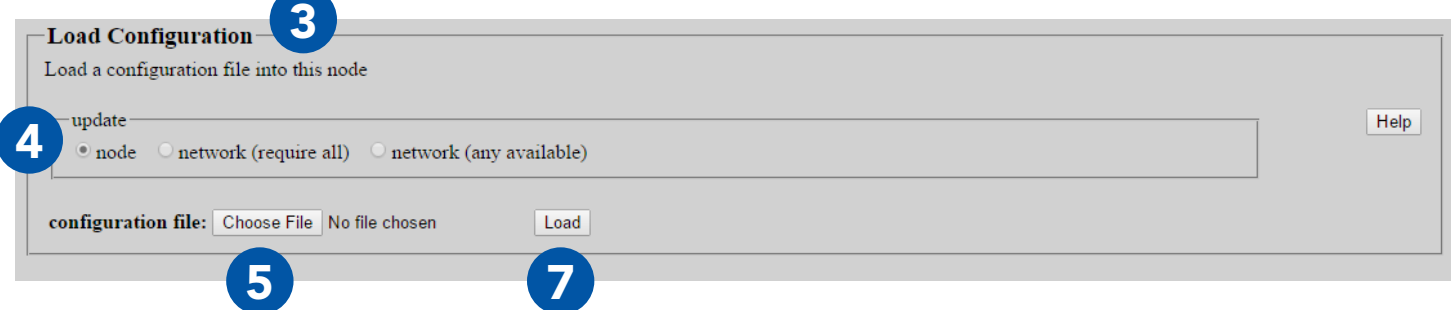

# Reset Node to Factory Configuration

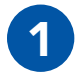

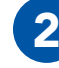

Click the Node Configuration tab. 2 Click the Config Management button.

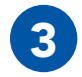

3

**3** Check the **box** at the bottom of the page to retain the current Node Name and Management IP configuration after the reset. Otherwise, all custom configuration will be removed and the IP address will be reset to 10.4.1.254. The node's security key will **not** be zeroized.

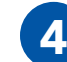

4 When you are ready to remove all custom configuration and restore the node to factory settings, click the Factory Reset button.

#### **Reset to Factory Configuration**

Clears user configuration and resets node and network configuration to factory settings.

Note: this does not zeroize security keys or reset management password (instead see security configuration and password configuration respectively.)

E Keep current Node Name and Management IP configuration (IP, Netmask, Gateway)

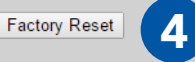

### USING THE WEB MANAGEMENT INTERFACE: CHECK GPS STATUS §

### Check GPS Status

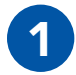

Click the Node Status tab.

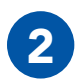

2 Click the GPS Status button.

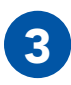

3 The page will display:

Source: GPS information source Latitude: Current latitude of the node Longitude: Current longitude of the node Altitude: Current altitude above sea level of the node

### **Position Update Status**

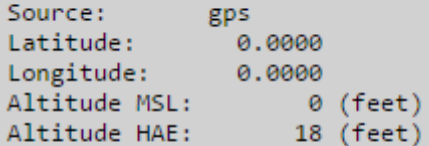

#### **Internal GPS Status**

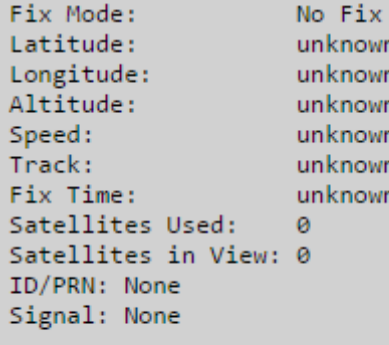

Return to Menu

### **S DEVICE OPERATION: ZEROIZE THE SECURITY KEY**

# Zeroize the Security Key Part V: Device Operation

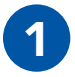

Pull down the zeroize latch on the top of the unit.

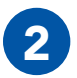

2 With the zeroize latch held down, **twist** the **Power Knob** counterclockwise past the home position.

# DEVICE OPERATION: ZEROIZE THE SECURITY KEY &

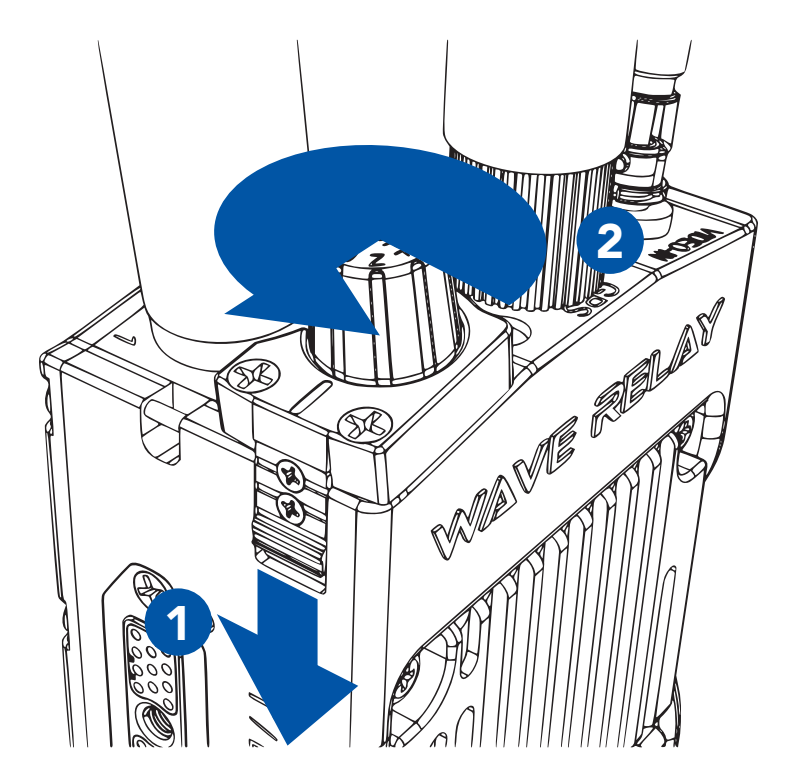

### Connect a Camera to the MPU5

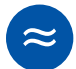

**≈** Parts List/Interchangeable Parts

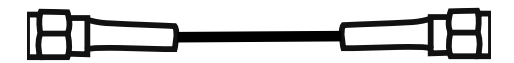

HD-BNC to BNC Cable (CBL-VID-2001)

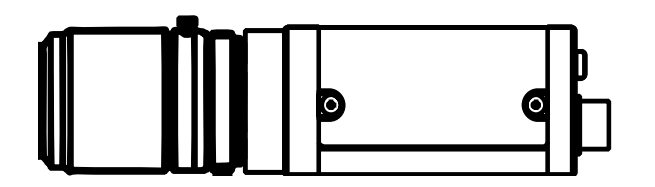

Camera with BNC output

# DEVICE OPERATION: CONNECTING A CAMERA

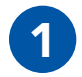

Connect the HD-BNC end of CBL-VID-2001 to the HD-BNC connector on the top of the MPU5.

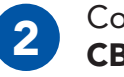

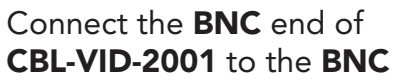

connector on the camera.

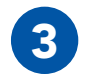

3 Streaming video will be available on the network.

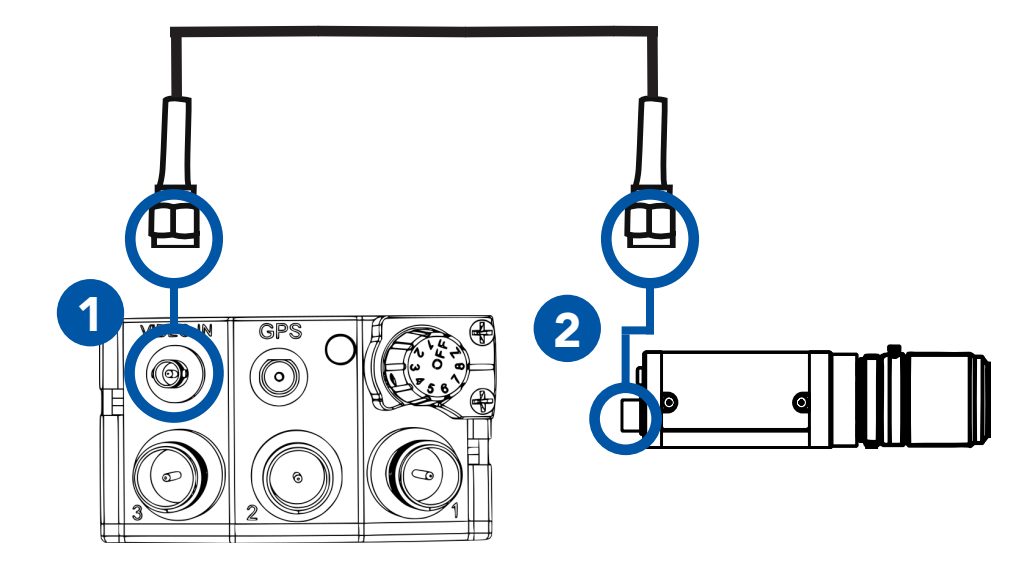

### **& DEVICE OPERATION: CONNECTING AN EUD OR HANDHELD DISPLAY**

# Connect an EUD or Handheld Display to the MPU5

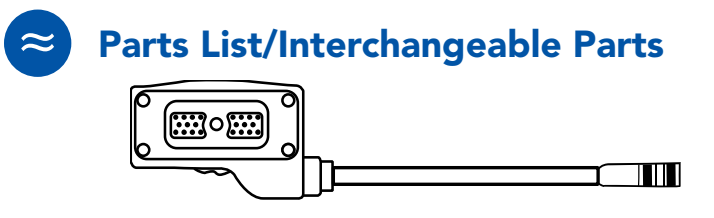

22-Pin to 6-Pin USB Push Pull Android™ Tether Cable CBL-DATA-2004

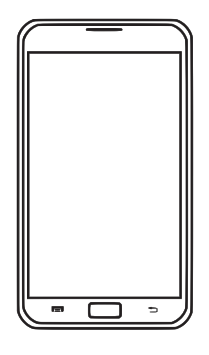

Android™ EUD ACC-EUD-0001

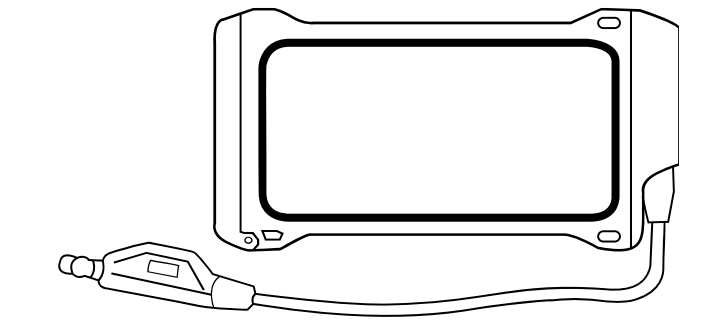

EUD IP67 Enclosure MOLLE-IP67-N3

# DEVICE OPERATION: CONNECTING AN EUD OR HANDHELD DISPLAY &

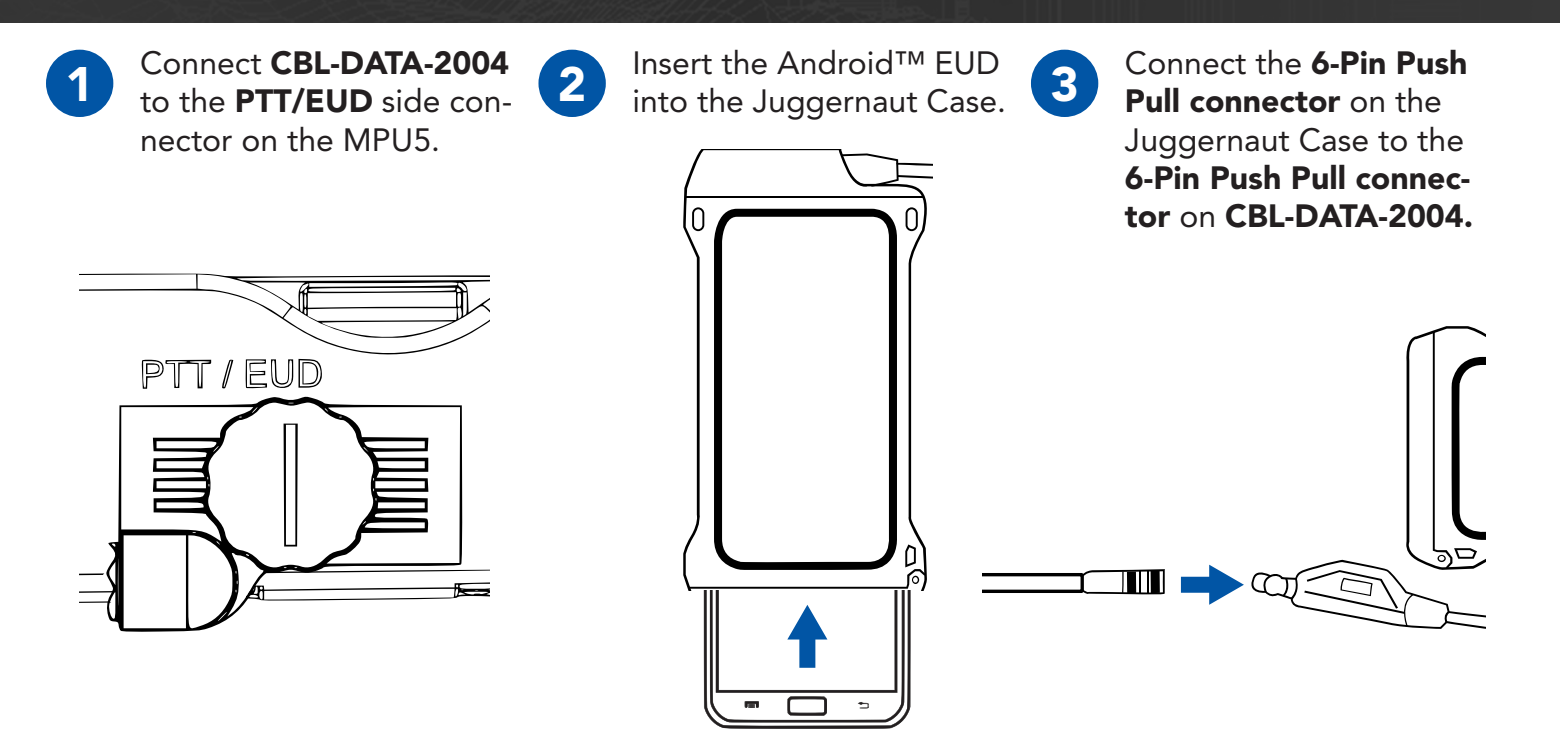

4 The MPU5 Android™ OS will be displayed on the EUD or Display.

# **& DEVICE OPERATION: CONNECTING A MONITOR OR TV**

# Connect a Monitor or TV to the MPU5

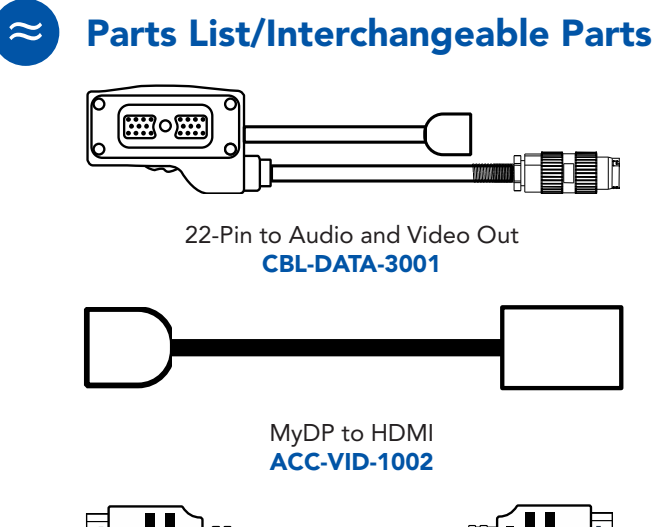

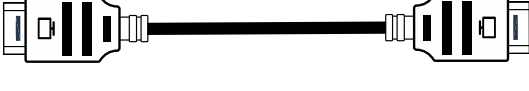

Standard HDMI Cable

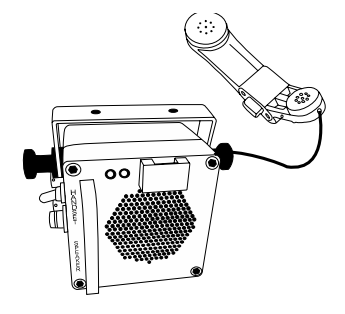

Speaker Box or Headset with U-328 Connector

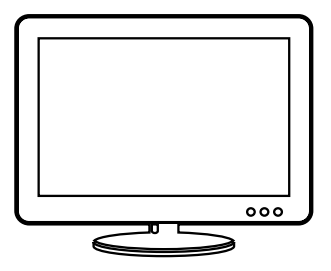

Monitor or TV with HDMI Input

# DEVICE OPERATION: CONNECTING A MONITOR OR TV

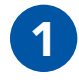

1 Connect CBL-DATA-3001<br>to the DATA side connector on the MPU5.

2 Connect the speaker box<br>2 or headset to the U-328 or headset to the U-328 audio connector on CBL-DATA-3001.

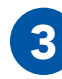

3 Connect the MyDP end of CBL- to the MyDP plug on CBL-DA-TA-3001.

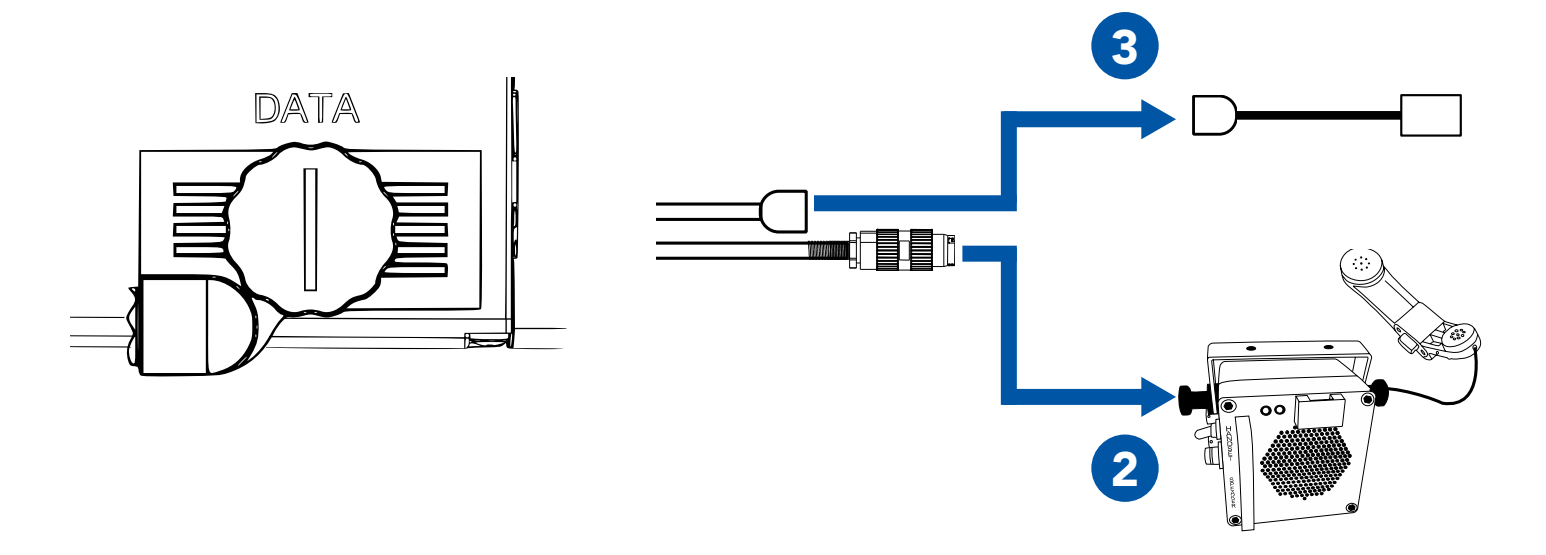

# DEVICE OPERATION: CONNECTING A MONITOR OR TV

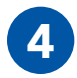

**4** Connect one end of the standard HDMI cable to the HDMI receptacle on of CBL-DATA-3001.

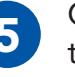

**5** Connect the other end of<br>the standard HDMI cable the standard HDMI cable to the HDMI input on the Monitor or TV.

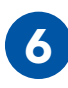

6 The MPU5 Android™ OS will be displayed on the Monitor or TV.

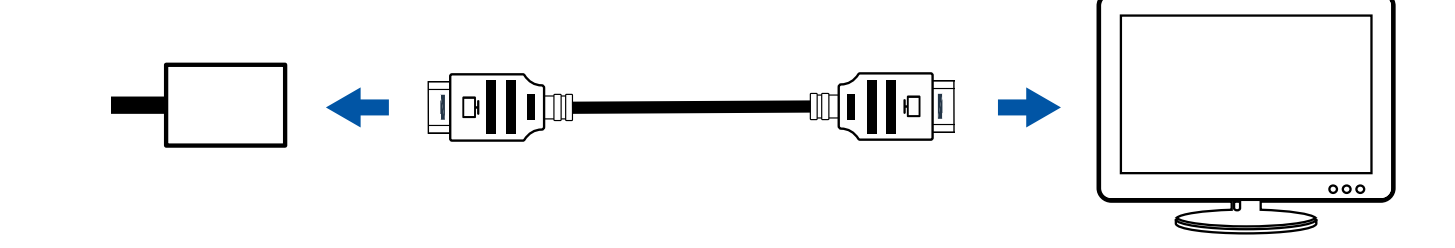

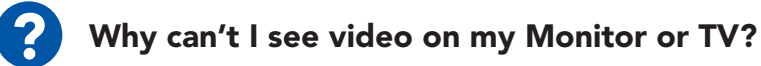

Ensure that the Monitor or TV is powered on.

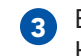

- Ensure that the Monitor or TV is set to the correct HDMI input.
- 2 Ensure that all cables are connected properly.

## DEVICE OPERATION: CONNECTING USB ACCESSORIES

# Connect USB Accessories to the MPU5

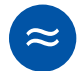

# **≈** Parts List/Interchangeable Parts

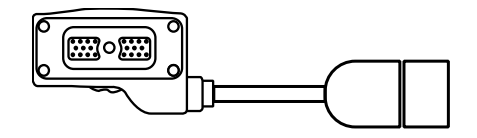

22-Pin to Type A Female USB 2.0 Receptacle CBL-DATA-2003

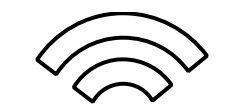

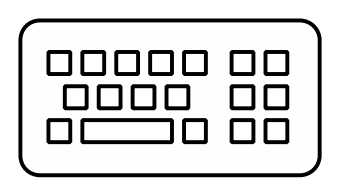

USB Keyboard (Optional)

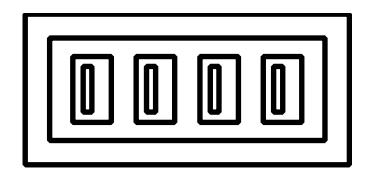

USB Hub (Optional)

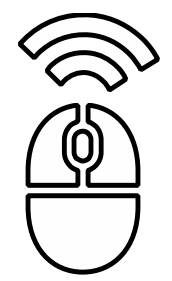

USB Mouse (Optional)

# **SO DEVICE OPERATION: USB ACCESSORIES**

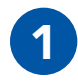

1 Connect CBL-DATA-2003<br>to an unused side connector on the MPU5.

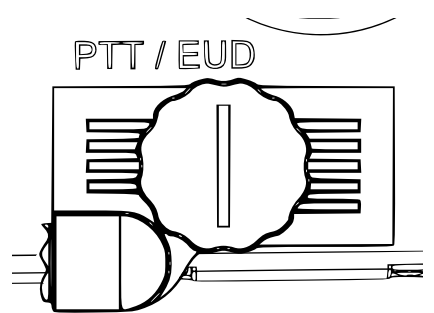

2 Connect the USB Hub or<br>
one USB accessory to the USB receptacle on the end of CBL-DATA-2003.

**3** If you are using a USB Hub, connect USB accessories to the USB receptacles in the USB Hub.

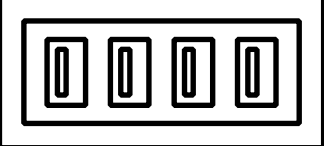

### Why don't my USB accessories work?

Ensure all cables are connected properly.

- Ensure that all wireless accessories (keyboards/mice/etc.) are powered (i.e. batteries are not dead) 2
- 3 If you are using a USB Hub, connect the USB accessory directly to CBL-DATA-2003. If the accessory works, replace the USB hub.
- If available, test a different CBL-DATA-2003. If the accessory works, the original CBL-DATA-2003 may be defective. 4
- 5 Reboot the node.
- Your USB accessory may not be compatible. Contact Persistent Systems support. 4

# Install Android Apps on the MPU5

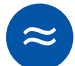

**≈** Parts List/Interchangeable Parts

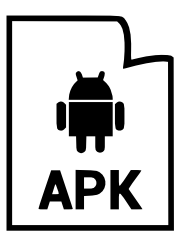

.apk file for Android™ App(s) Management Computer

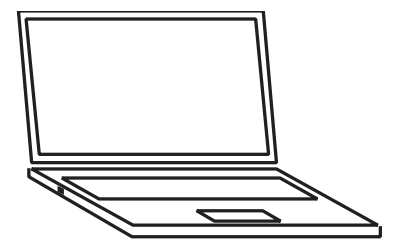

## **SSIDEVICE OPERATION: INSTALLING APPS**

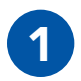

Attach an EUD to the MPU5.

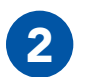

Connect CBL-DATA-2003 to the Data side connector on the MPU5.

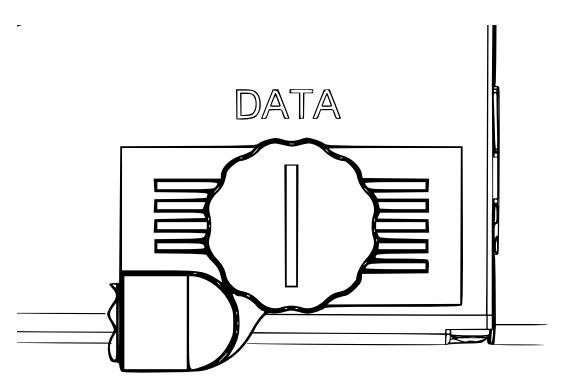

# DEVICE OPERATION: INSTALLING APPS

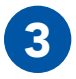

3 Connect one end of the USB extension cable to the USB receptacle on CLB-DATA-2003.

**4** Connect the other end of the USB extension cable to a **USB port** on the Management Computer. Wait for drivers to automatically install.

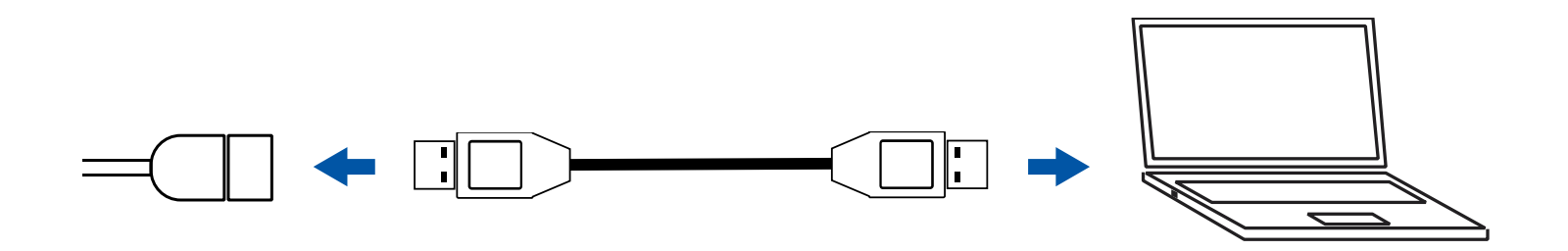

# **SO DEVICE OPERATION: INSTALLING APPS**

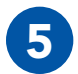

5 Download and install the Android Debug Bridge (ADB).

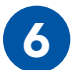

### 6 Open Command Prompt.

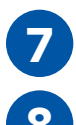

Navigate to the folder containing ADB.

8 To run ADB, type: adb

# Z:\Firmware\Android\apk\win32-android-tools>adb Android Debug Bridge version 1.0.31

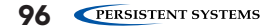

96 © 2010 - 2015 Persistent Systems, LLC – All Rights Reserved

### DEVICE OPERATION: INSTALLING APPS

9

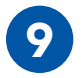

9 Type: adb devices The MPU5 will appear.

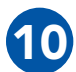

10 Type: adb install <file path> Replace <file path> with the path to the .apk file you wish to install. Wait for the app to install.

Z:\Firmware\Android\apk\win32-android-tools>adb\_devices daemon not running. starting it now on port 5037 \* daemon started successfully \* List of devices attached 0018a6e0005b unauthorized

Z:\Firmware\Android\apk\win32-android-tools>adb\_install <path\_to\_.apk\_file>

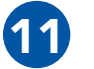

A message will appear on the EUD asking if you want to allow USB debugging. Click OK.

10

# **SIDEVICE OPERATION: CONNECTING A PTT DEVICE**

# Connect a PTT Device to the MPU5

**≈** Parts List/Interchangeable Parts

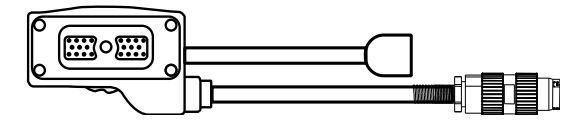

<sup>22-</sup>Pin to audio and Video Out CBL-DATA-3001

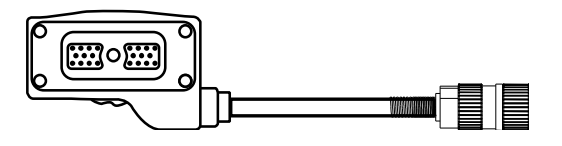

22-Pin to U-329 CBL-AUD-0001

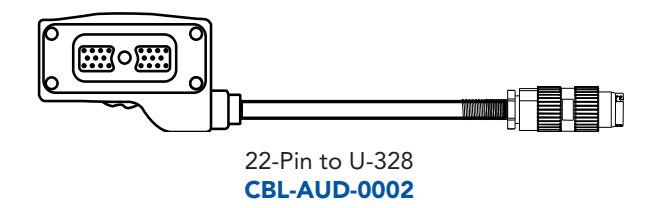

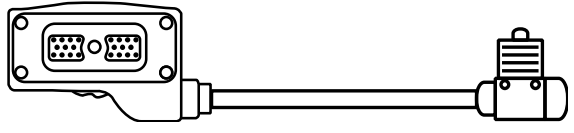

22-Pin to U94 Receptacle CBL-AUD-0003

The cable you need is dependent on what connector your PTT device has.

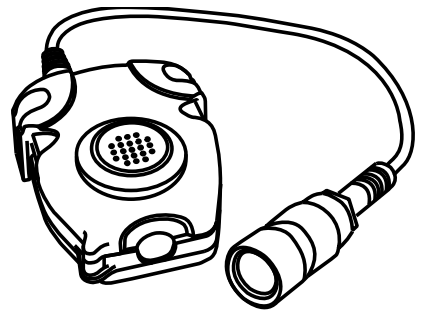

Compatible Push-to-Talk device

# DEVICE OPERATION: CONNECTING A PTT DEVICE §

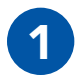

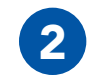

1 Connect the cable to the **PTT/EUD** side connect the PTT device to the connector connector on the MPU5. on the end of the cable.

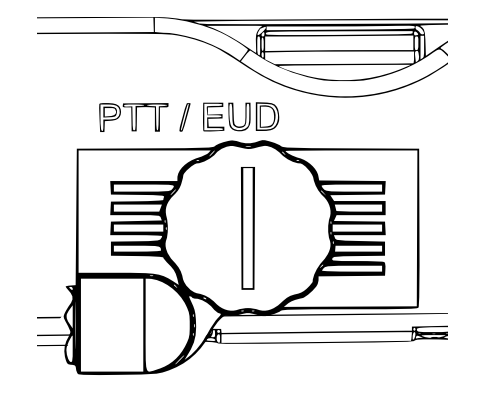

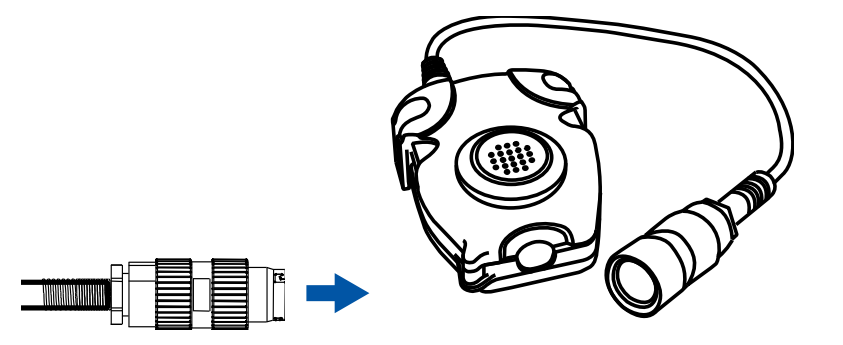
## Configure PTT Settings

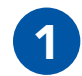

Connect the MPU5 to the Management Computer and log into the Web Management Interface.

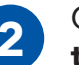

2 Click the Node Configura- 3 Click the PTT Configura-<br>tion tab. tion button.

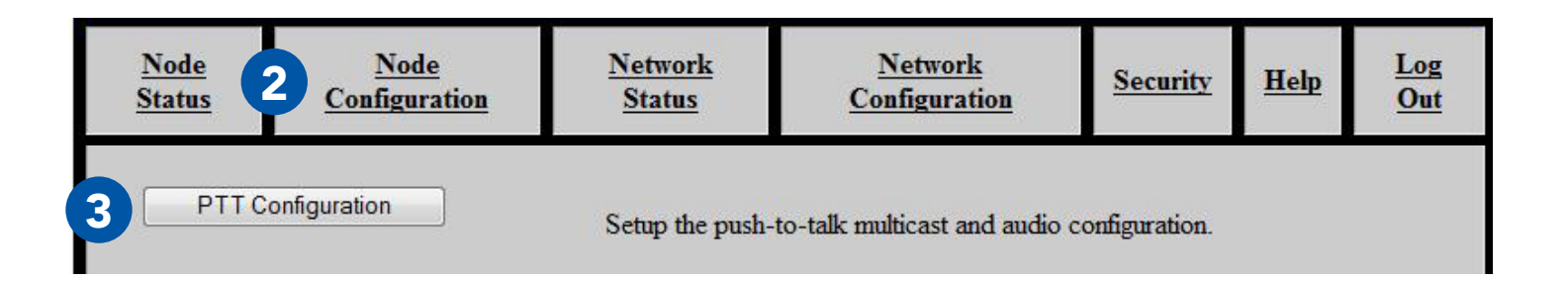

## Enable Push-to-Talk

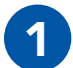

In the Load Audio Daemon drop-down menu, select Enabled.

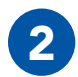

To disable Push-to-Talk, select Disabled.

### Set Earpiece Volume

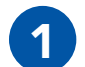

Next to Volume, check the Network Default box to use the Network Default earpiece volume.

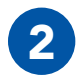

2 To customize earpiece volume, uncheck the **Network Default** box.

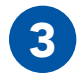

3 In the **Volume** field, enter a value **0 - 125**.<br>Values above 100 are digitally amplified.

© 2010 - 2015 Persistent Systems, LLC – All Rights Reserved 101 and 101 and 101 and 101

Load Audio Daemon Network Default (true) v

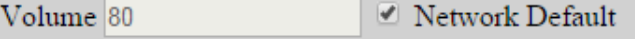

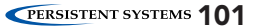

### Set Microphone Level

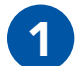

Next to Microphone Level, check the Network Default box to use the Network Default microphone level.

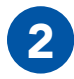

**2** To customize microphone level, **uncheck** the Network Default box.

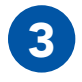

**3** In the **Microphone Level** field, enter a value:

> auto: Uses automatic gain control for microphone input - recommended for most users

**0 - 100:** valid microphone level volumes

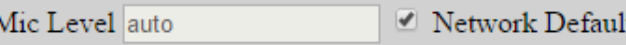

### Set Transmit Mode

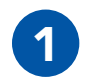

Select a setting from the Transmit Mode drop-down menu:

**OnKeyPress:** audio is transmitted only when the PTT button is pressed on the headset

**Continuous:** audio is continuously transmitted.

> Note: other nodes may monitor the channel only. Selected Channel audio transmissions will interrupt monitored continuously transmitted audio.

Transmit Mode Network Default (OnKeyPress) ▼

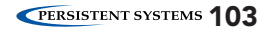

## Set Transmit or Receive Audible Checktone

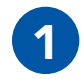

**1 From the Courtesy TX and Courtesy RX** 

drop down menus, select:

Quiet: no audible checktone

**Beep:** audible checktone will be set to a beep

Voice: audible checktone will be a vocalized "one"

Network Default: audible checktone will be set to the network default setting

Courtesy TX Network Default (Beep) ▼ Courtesy RX Network Default (Beep) ▼

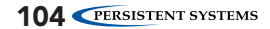

# DEVICE OPERATION: CONFIGURING PTT SETTINGS

### Enable/Disable Low Battery Audible Notification

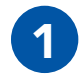

**1** Select a setting in the Low Battery dropdown menu:

> **Enabled:** when the battery is depleted to 5%, the node will play an audible notification every 5 minutes. **Disabled:** no low battery audible notifica-

tion will occur.

Network Default: network default set-

ting

Audible Low Battery Notify Network Default (Enabled) ▼

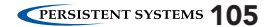

## Selecting Channels

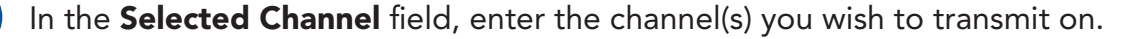

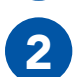

2 In the **Monitor** column, check the left box for each channel you wish to monitor. You will be<br>able to bear PTT audio on the monitored channel. able to hear PTT audio on the monitored channel.

**Pro Tip:** you may select any number of channels to monitor. In the Monitor column, check the box for each channel you wish to monitor. You will NOT be able to transmit PTT audio on channels other than the one you selected in Step 3.

## Customize a PTT Channel

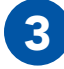

3 In the Channel field, uncheck the Network Default box and enter the desired channel name.

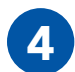

In the **Multicast Address** field, uncheck the **Network Default** box and enter the desired multicast address and multicast port in the form <multicast address>:<multicast port>.

Note: valid multicast address values are in the range 224.0.0.0 - 239.255.255.255 Note: valid multicast portvalues are in the range 1 - 65534 Note: each channel MUST have a unique multicast address and multicast port.

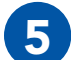

Scroll to the bottom of the page and click Save.

# **DEVICE OPERATION: CONFIGURING PTT SETTINGS &**

 $\overline{2}$ Monitor

#### □ Network Default  $\overline{\mathscr{L}}$

- Network Default
- Network Default
- Network Default
- Network Default
- Network Default
- Network Default
- Network Default
- Network Default
- Network Default
- Network Default
- Network Default
- □ Ø Network Default
- Network Default
- Network Default
- $\Box$  Network Default

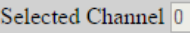

1

## Name> Channe Channe Channe Channe Channe Channe Channe Channe Channe Channe Channe Channe Channe

Channe

Channe

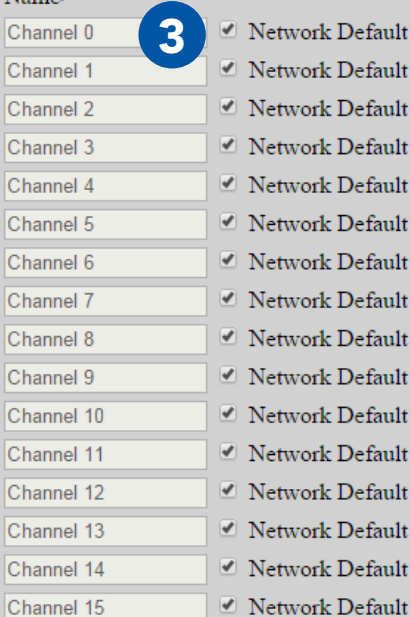

 $5<sup>5</sup>$ 

4

■ Factory Default

#### Multicast Address

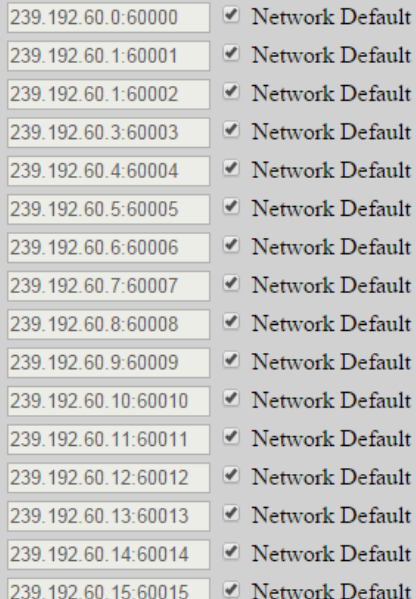

Save & Reconfigure Unit

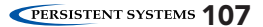

# DEVICE OPERATION: CONFIGURING PTT SETTINGS

## Using Wave Relay® Push-to-Talk

1 Ensure that your PTT device is connected and channel settings have been configured properly and as desired.

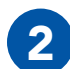

Press and hold the PTT button on the PTT device.

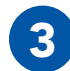

3 Wait to hear a single beep.

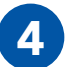

Talk.

- **Release** the PTT button when you are finished talking.
- ▶ You may talk or listen, but you may not do both simultaneously.
- Transmissions from an individual user are broadcast to all other users on the network using the same channel.
- ▶ Only one person may talk on a channel at one time. If you try to PTT while another user is transmitting, you will hear a busy signal.
- ▶ Selected Channel audio will interrupt Monitored Channel audio.
- ▶ Flash Override audio will interrupt both Selected Channel and Monitored Channel audio.

# Using Flash Override

Flash Override is a feature that allows a user to transmit audio to all nodes on the network regardless of which channel they are operating on.

Flash Override audio will interrupt all audio on all channels.

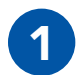

To activate Flash Override, "tap-tap-hold" the PTT button (press and release the PTT button quickly in succession, then **press and hold** the PTT button for the duration of the transmission)

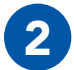

The transmitting user and all receiving users will hear three beeps.

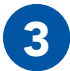

Talk.

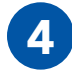

**Release** the PTT button when you are finished talking.

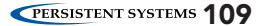

### The following notes refer to these part numbers: RF-2001

This device complies with part 15 of the FCC rules and Industry Canada license-exempt RSS standard(s). Operation is Subject to the following two conditions: (1) this device may not cause interference, and (2) this device must accept any interference, including interference that may cause undesired operation of the device.

Le présent appareil est conforme aux la partie 15 des règles de la FCC et CNR d'Industrie Canada applicables aux appareils radio exempts de licence. L'exploitation est autorisée aux deux conditions suivantes : (1) l'appareil ne doit pas produire de brouillage, et (2) l'utilisateur de l'appareil doit accepter tout brouillage radioélectrique subi, même si le brouillage est susceptible d'en compromettre le fonctionnement.

- NOTE: THE MANUFACTURER IS NOT RESPONSIBLE FOR ANY RADIO OR TV INTERFERENCE CAUSED BY UNAU-THORIZED MODIFICATIONS TO THIS EQUIPMENT. SUCH MODIFICATIONS COULD VOID THE USER'S AUTHORI-TY TO OPERATE THE EQUIPMENT.
- NOTE II: This equipment has been tested and found to comply with the limits for a Class B digital device, pursuant to Part 15 of the FCC Rules. These limits are designed to provide reasonable protection against harmful interference when the equipment is operated in a commercial environment. This equipment generates, uses, and can radiate radio frequency energy and, if not installed and used in accordance with the instruction manual, may cause harmful interference to radio communications. Operation of this equipment in a residential area is likely to cause harmful interference in which case the user will be required to correct the interference at their own expense.

OPERATING FREQUENCY: Operating frequency is determined by the installer. It is important that the frequency configured meets local regulations.

# PROFESSIONAL INSTALLER – COMPLIANCE

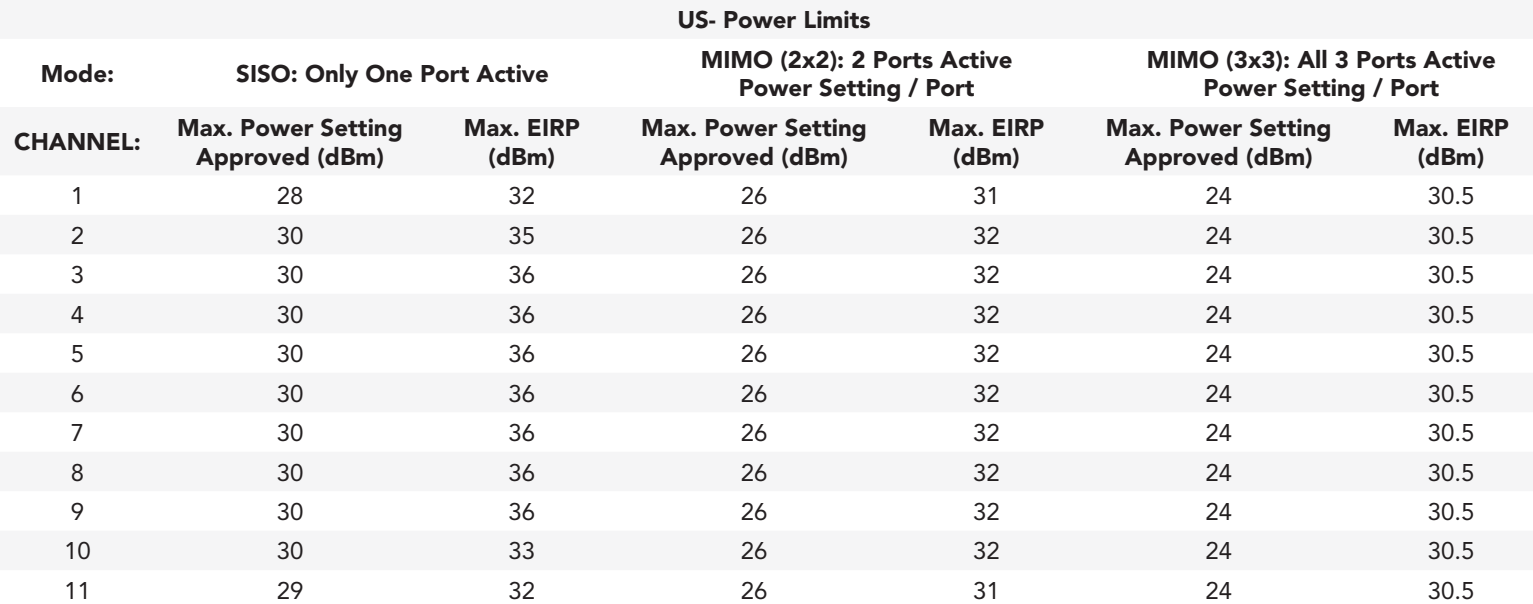

### Approved Antenna Type:

• Dipole Antenna with up to 7.4 dBi gain

EIRP (Isotropic Radiated Power) = Power Setting + Antenna Gain - Cable Loss

National regulations may require that operations may be limited to portions of the frequency range shown in the channel selection page of the interface.

© 2010 - 2015 Persistent Systems, LLC – All Rights Reserved 111 and 2010 - 2015 PERSISTENT SYSTEMS <sup>111</sup>

## **S** PROFESSIONAL INSTALLER – COMPLIANCE

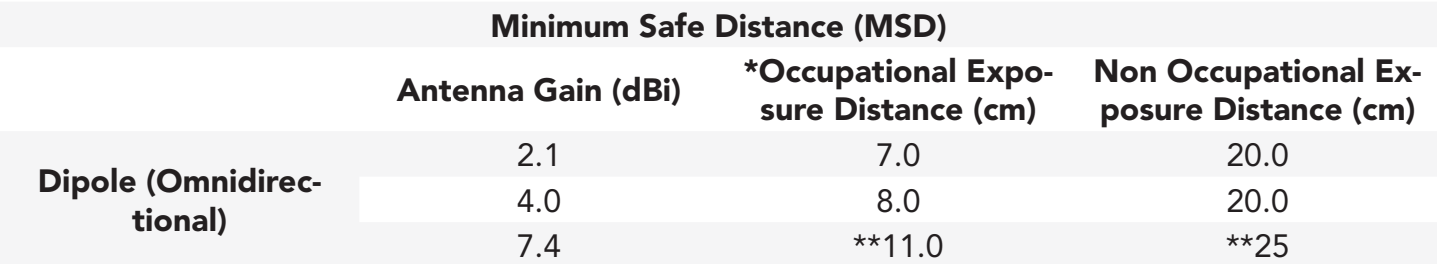

In addressing the MSD for operation of the RF-2100 S-Band (2200MHz – 2500MHz) radio module, the applicable Maximum Permissible Exposure (MPE) limits were obtained IAW the FCC rules for radio frequency radiation exposure limits under FCC Title 47, Chapter 1 Subpart 1 Article 1.1310.

### Notes:

\*Occupational/controlled exposure limits apply in situations in which persons are exposed as a consequence of their employment provided those persons are fully aware of the potential for exposure and can exercise control over their exposure. Limits for occupational/controlled exposure also apply in situations when a person is transient through a location where occupational/controlled limits apply provided he or she is made aware of the potential for exposure. The phrase fully aware in the

# PROFESSIONAL INSTALLER – COMPLIANCE

context of applying these exposure limits means that an exposed person has received written and/ or verbal information fully explaining the potential for RF exposure resulting from his or her employment. With the exception of transient persons, this phrase also means that an exposed person has received appropriate training regarding work practices relating to controlling or mitigating his or her exposure. Such training is not required for transient persons, but they must receive written and/ or verbal information and notification (for example, using signs) concerning their exposure potential and appropriate means available to mitigate their exposure. The phrase exercise control means that an exposed person is allowed to and knows how to reduce or avoid exposure by administrative or engineering controls and work practices, such as use of personal protective equipment or time averaging of exposure.

\*\* Cable loss is the minimum cable loss that may exist between the antenna port and the 7.4dBi antenna. 0.50db cable loss was taken into consideration when calculating minimum distance.

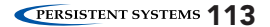

# **S** ATTACHMENTS

### BAT-06 Technical Datasheet

Rechargeable, Lithium-Ion Battery

#### Features

- • Communicates using a Single Wire DQ interface.
- • UN/DOT 38.3 Rating: 73Wh
- Comparable to: BT-70716BE

### Typical Applications

- • Wave Relay System
- AN/PRC-148
- TRC-9110

### Recommended Charging Platforms

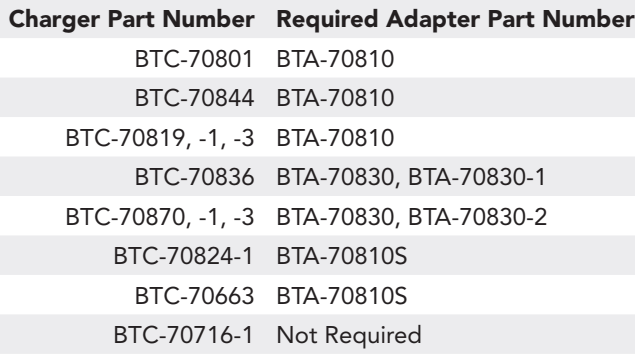

# **ATTACHMENTS ®**

### Technical Specifications

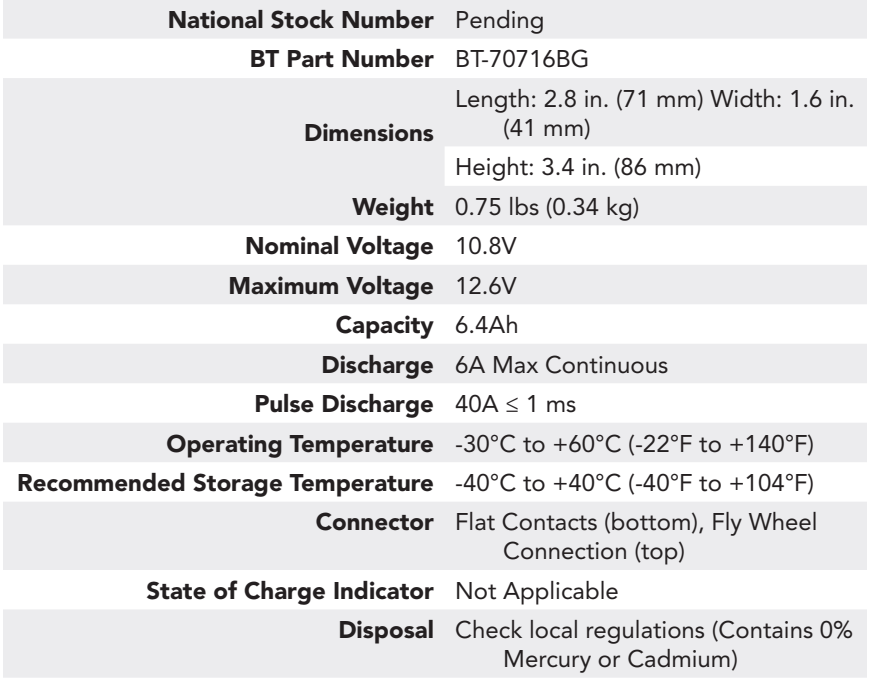

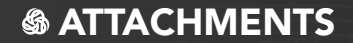

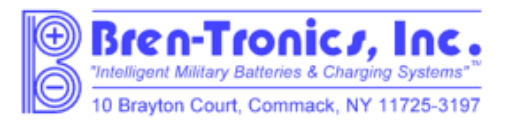

### **MATERIAL SAFETY DATA SHEET**

From: Bren-Tronics Inc. 10 Brayton Court Commack, N.Y. 11725

Telephone: 631-499-5155 Fax: 631-499-5504 www.bren-tronics.com

Emergency Telephone: If no answer above, contact Chem-Tel Corporation at 1-800-255-3924 or 1-813-248-0585

Effective Date: 01 Jan 2013

**BT-70716BE** (BT-70716BE-PS, BT-70716BE-TB, BT70716BE-TG, BT-70716BE-TT, BT-70716BG)

#### $\mathbf{1}$ . **Product Identification**

Product Name: Lithium-Ion Battery Chemical System: Lithium-Ion (Carbon/Lithiated Metal Oxide)  $NSN: n/a$ Nominal Weight: 0.380kg (0.84 lbs) Nominal Voltage: 10.8V

### 2. Composition/Information on Ingredients

Although the chemical composition of the various cell manufacturers is proprietary, the following is typical of the chemistry.

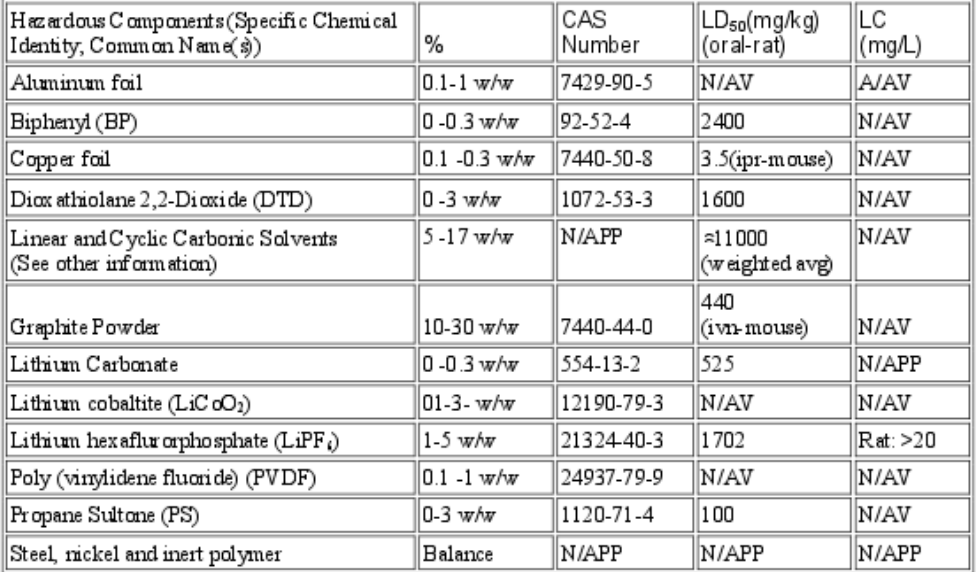

These chemicals and metals are contained in a sealed can.

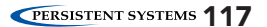

## *SATTACHMENTS*

#### 3 Hazards Identification

### **Routes of Entry:**

Inhalation? Not anticipated Respiratory (and eye) initation may occur if fumes are released due to heat or an abundance of leaking batteries.

Skin? Yes Ingestion? Yes

### **Potential Health Effects:**

These chemicals are contained in a sealed can. Risk of exposure occurs only if the battery is mechanically or electrically abused. The most likely risk is acute exposure when a cell vents. Propylene Carbonate is mildly initating upon eye and skin contact. Contact of electrolyte and extruded lithium with skin and eyes should be avoided. Inhalation or ingestion of lithium trifluoromethane sulfonate may be harmful.

### Signs/Symp toms of Exposure:

Skin and eye irritation may occur following exposure to a leaking battery.

### Medical Conditions Generally Aggravated by Exposure:

An acute exposure will not generally aggravate any medical condition.

#### 4. **First Aid Measures**

### **Emergency & First Aid Procedures:**

If battery is leaking and material contacts eyes, flush with copious amounts of clear, tepid water for thirty (30) minutes, exposed skin for at least fifteen (15) minutes. Contact Physician at once. Leaking contents may be irritating to respiratory passages. Remove to fresh air. Contact physician if irritation persists. If ingested, rinse mouth and surrounding area with clear, tepid water for at least fifteen (15) minutes. Consult physician immediately for treatment and to rule out involvement of the esophagus and other tissues.

#### 5. **Fire Fighting Measures**

#### **Extinguishing Media:**

Water spray, Carbon Dioxide, dry chemical powder or appropriate foam Use agent appropriate for surrounding materials

### **Special Fire Fighting Procedures:**

In burning, wear self-contained breathing apparatus and protective clothing to prevent contact with skin and eyes. Unusual Fire and Explosion Hazards:

Organic components will burn if cell incinerated. Combustion of cell contents will cause evolution of extremely corrosive Hydrogen Fluoride gas.

#### 6. Accidental Release Measures

#### Ventilation:

None under normal use conditions.

#### **Protective Gloves:**

None under normal use conditions. Use butyl gloves when handling leaking batteries.

#### **Eye Protection:**

None under normal use conditions. Wear safety glasses when handling leaking batteries.

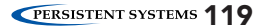

# *SATTACHMENTS*

### 7. Handling and Storage

#### Precautions to be Taken in Handling and Storage:

For best service life: store batteries in a cool (below 70° F, 21°C) dry area that is subject to little temperature changes; do not place near heating equipment, nor exposed to direct sunlight for long periods. Elevated temperatures can result in reduced battery service life.

#### Other Precautions:

Do not diseassemble battery or battery pack. Do not puncture, crush or dispose of in fire.

### 8. Exposure Controls/Personal Protection

### Steps to be Taken in Case Material is Released or Spilled:

Notify safety personnel of large spills. Evacuate the area and allow vapors to dissipate. Increase ventilation Avoid eye or skin contact. DONOT inhale vapors. Clean up personnel should wear appropriate protective gear. Remove spilled liquid with absorbent and contain for disposal.

Transport containers outdoors. Hold burned cells and fire cleanup solids for disposal as potential hazardous waste. Unburned cells are not hazardous waste. A fire with over 100 kg of burned cells will likely require reporting to environmental offices. Always consult and obey all international, federal and local environmental laws.

#### 9. **Physical and Chemical Properties**

#### Appearance:

Rectangular box shape

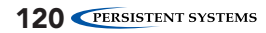

### **ATTACHMENTS &**

#### 10. **Stability and Reactivity**

#### Stability:

Stable

#### **Conditions to Avoid:**

Do not heat, crush, disassemble, short-circuit or recharge.

#### Hazardous Decomposition or By-products:

Thermal degradation may produce hazardous fumes of manganese and lithium; hydrofluonic acid; oxides of carbon and sulfur and other toxic by-products.

#### Hazardous Polymerization:

Will not occur

### Incompatible Materials:

Contents incompatible with strong oxidizing agents.

#### 11. Toxicological Information

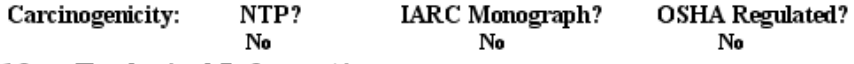

#### $12.$ **Ecological Information**  $N/A$

#### 13. Disposal Considerations

. Batteries must be completely discharged prior to disposal and/or the terminals must be taped or capped to prevent short circuit.

. Disposal of large quantities of batteries containing lithium cells may be subject to Federal, State or local regulations.

## *S* ATTACHMENTS

14. Transportation Information: This lithium-ion battery is regulated as a Class 9 Misc hazardous material (dangerous goods). The UN number for the US is UN 3090; International is UN 3480. Equivalent Lithium Content, (ELC), per battery is 6.12g max. The Watt-hour rating is 73 Wh max. The battery and component cells conform to the requirements of Section 38.3 of the UN Manual of Tests and Criteria. (T1-T8 tests). The battery must be packaged and shipped according to the following regulations starting on January  $1, 2013$ ):

#### Domestic Transportation within the U.S. - All Modes: See 49 CFR Section 173185; Special Provision 188:

Battery is "excepted" from Class 9 Hazardous Materials Regulations because it contains less than 8g ELC. Battery must be packaged in a manner TO PREVENT SHORT CIRCUITS and in a strong outer package. For quantities of 13 or more in one package, 1) mark "LITHIUM-ION BATTERIES INSIDE" on the package and that special procedures should be followed if package is damaged; (or IATA label shown below); 2) Accompany with a document indicating same information; 3) Package must be capable of being dropped 1.2 meters in any orientation without damage to cells or batteries contained in the package, without shifting of the contents that would allow short circuiting, and without release of package contents, 4) The maximum gross weight of the package may not exceed 30 kg (66lbs). Note: these requirements will reflect Int'l regs below later in 2013. However, some U.S. carriers may require compliance now.

### International Transportation - All Modes: IMDG Code, ADR, ICAO Technical Instructions, IATA Dangerous Goods Regulations:

IMDG Code and ADR, Special Provision 188: Battery is "excepted" from Class 9 Dangerous Goods Regulations because it has a rating of less than 100 Wh. Battery must be packaged in a manner TO PREVENT SHORT CIRCUITS. Battery must be packed in inner packagings that completely enclose the battery, then placed in a strong outer package capable of withstanding a 1.2m drop test in any orientation without damage to the batteries, shifting of contents to allow battery to battery contact or release of contents. Package must carry label similar to the IATA lithium battery handling label shown below. Package must be accompanied with a document such as an air waybill with an indication that, the package contains lithium-ion batteries, must be handled with care, that a flammability hazard exists if the package is damaged, special procedures should be followed in the event the package is damaged, to include inspection and repacking if necessary, and a telephone number for additional information. Package may not exceed 30 kg (66 lbs) gross weight.

## **ATTACHMENTS &**

IATA Dangerous Goods Regulations / ICAO Technical Instructions: Packing Instruction 965, Section II. No more than 2 batteries per package. Packaging and documentation requirements are same as shown above for IMDG and ADR. IATA and ICAO specifically require lithium ion battery handling label shown below. No package weight limit.

#### IATA Dangerous Goods Regulations / ICAO Technical Instructions: Packing Instruction 965, Section IB.

More than 2 batteries per package. Packaging and documentation requirements are same as shown above for IMDG Code and ADR and package must carry Class 9 label and lithium battery handling label shown below. In addition, shipment must be offered to airline as fully-regulated Class 9 dangerous goods, accompanied with shipper's declaration for dangerous goods (or alternative document with similar entries) and employees must have dangerous goods training. Package may not exceed 10 kg (22 lbs) gross weight.

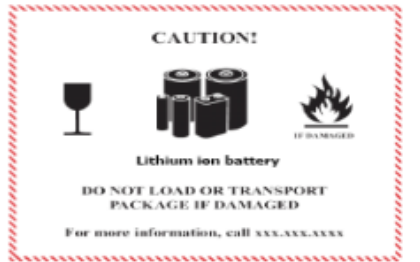

- Label dimensions: 120 x 110 mm (4.75" x 4.35") or 74 X 105 mm (2.9" x 4.13") if package cannot accommodate larger label
- · Border color: Red on a contrasting background
- · Pictogram colors: Glass, batteries, and flame can be black
- . Label also can be used to comply with 49 CFR and IMDG Code

### 15. Regulatory Information

Batteries are considered to be "articles" and thus are exempt from TSCA regulation.

### 16. Other Information

Avoid mechanical or electrical abuse. DO NOT short circuit or install incorrectly. Batteries may explode, pyrolize or vent if disassembled, crushed, recharged incorrectly or exposed to high temperatures. Install batteries in accordance with equipment instructions.

This information and recommendations set forth are made in good faith and believed to be accurate as of the date of preparation. Bren-Tronics Inc. makes no warranty, expressed or implied, regarding the accuracy of the data or the results to be obtained from the usethereof.

# MPU5 BASIC OPERATOR MANUAL VERSION 2.0

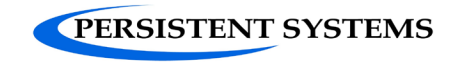

303 Fifth Avenue Suite 306 New York, NY 10016

www.persistentsystems.com

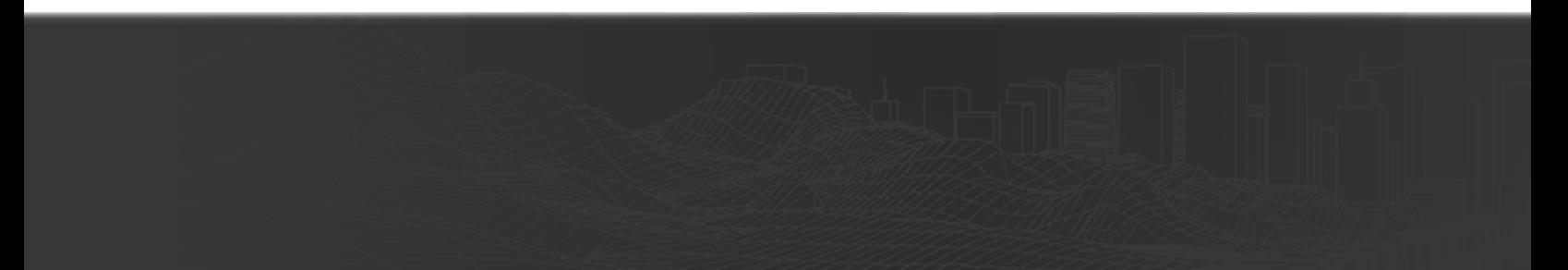